# *Infinity®*

# ИНСТРУКЦИЯ ПО ЭКСПЛУАТАЦИИ **СЕРИЯ NS**

### **МОДЕЛИ:**

NS-431 PE NS-851 PE NS-1691 NS-1692 NS-1694 PE

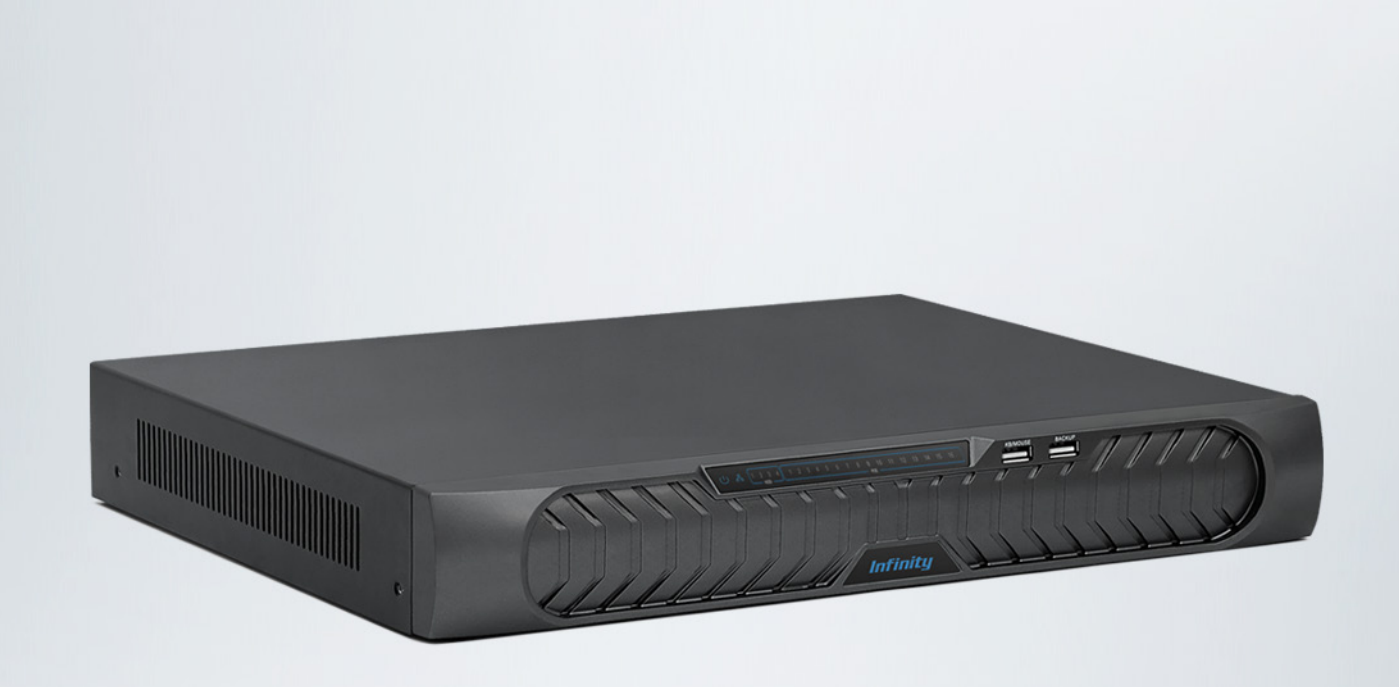

**ПАРАМЕТРЫ ПО УМОЛЧАНИЮ:**

Имя пользователя: **admin** Пароль: **admin**

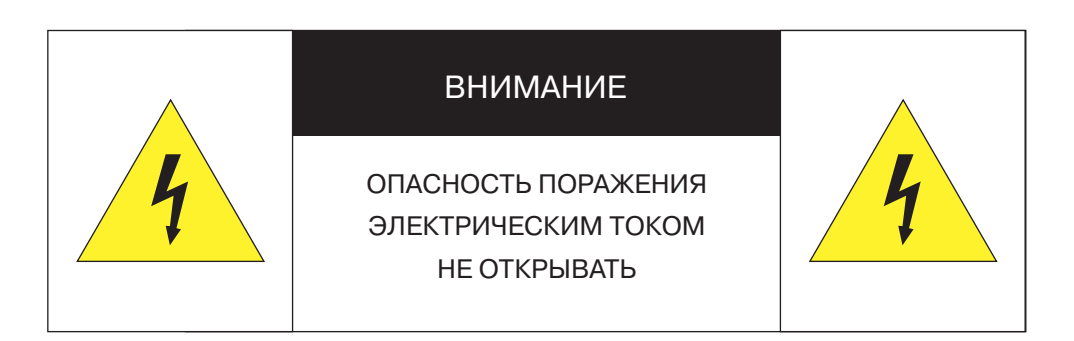

Установка и техническое обслуживание изделия должно осуществляться только квалифицированным персоналом в соответствии с государственными стандартами и правилами по безопасному проведению работ.

- Регистратор должен быть установлен горизонтально, установка под наклоном не допускается.
- Не устанавливайте регистратор в местах, подверженных воздействию высокой температуры и влажности, а также в запыленных помещениях.
- Не допускайте попадания капель или брызг воды на регистратор.
- Вблизи регистратора не должны располагаться устройства или объекты, препятствующие нормальному воздухообмену.
- Задняя панель регистратора должна отступать от стены или других устройств не менее чем на 6 см.
- Не прикасайтесь влажными руками к регистратору или блоку питания.
- Не допускайте попадания сторонних металлических предметов внутрь регистратора.
- Для обеспечения продолжительной работы регистратора необходимо при помощи щетки регулярно удалять пыль с системной платы, разъемов, корпуса, вентилятора и т. д.
- Во избежание повреждения жесткого диска при отключении питания вначале используйте кнопку, расположенную на задней панели регистратора, и только затем отключайте блок питания от сети.
- Не открывайте корпус регистратора при включенном питании.
- В случае повреждения жесткого диска (в системном журнале появится запись об ошибке диска), его требуется заменить.

### **Перед началом работы внимательно изучите настоящее руководство по эксплуатации.**

Настоящее руководство по эксплуатации содержит указания по установке и работе с изделием, включая его особенности, указания по подключению, описание функций и структуры меню.

Руководство предназначено для лиц, отвечающих за установку и обслуживание оборудования систем IP-видеонаблюдения. Производитель предполагает, что персонал обладает достаточной квалификацией для обслуживания оборудования и обращения с элементами, находящимися под опасным для жизни напряжением, а также ознакомлен с настоящим руководством.

В настоящем руководстве описана работа с изделием на примере операционной системы Windows 7 Профессиональная и браузера Internet Explorer 9.0. При использовании других операционных систем и браузеров названия пунктов меню или системные сообщения могут отличаться от описанных в руководстве.

**Внешний вид и технические характеристики изделия могут быть изменены производителем без предварительного уведомления.**

Изделие не содержит частей, допускающих ремонт пользователем. Для ремонта и техобслуживания обращайтесь в авторизованный сервисный центр.

Пользователь может быть лишен прав на гарантийное обслуживание изделия при внесении в конструкцию изделия изменений без согласования с производителем.

### **ГАРАНТИЙНОЕ ОБСЛУЖИВАНИЕ И ТЕХНИЧЕСКАЯ ПОДДЕРЖКА**

Гарантийное и постгарантийное обслуживание оборудования INFINITY, а также техническая поддержка потребителей на территории России, Украины и в странах Балтии осуществляется авторизованными сервисными центрами официального представителя INFINITY в этих странах – группы компаний СТА.

При обнаружении неисправностей или возникновении затруднений при работе с изделием, обращайтесь в один из сервисных центров, указанных в гарантийном талоне или на сайте www.infinity-cctv.ru.

### **ТЕХНИЧЕСКИЕ ХАРАКТЕРИСТИКИ**

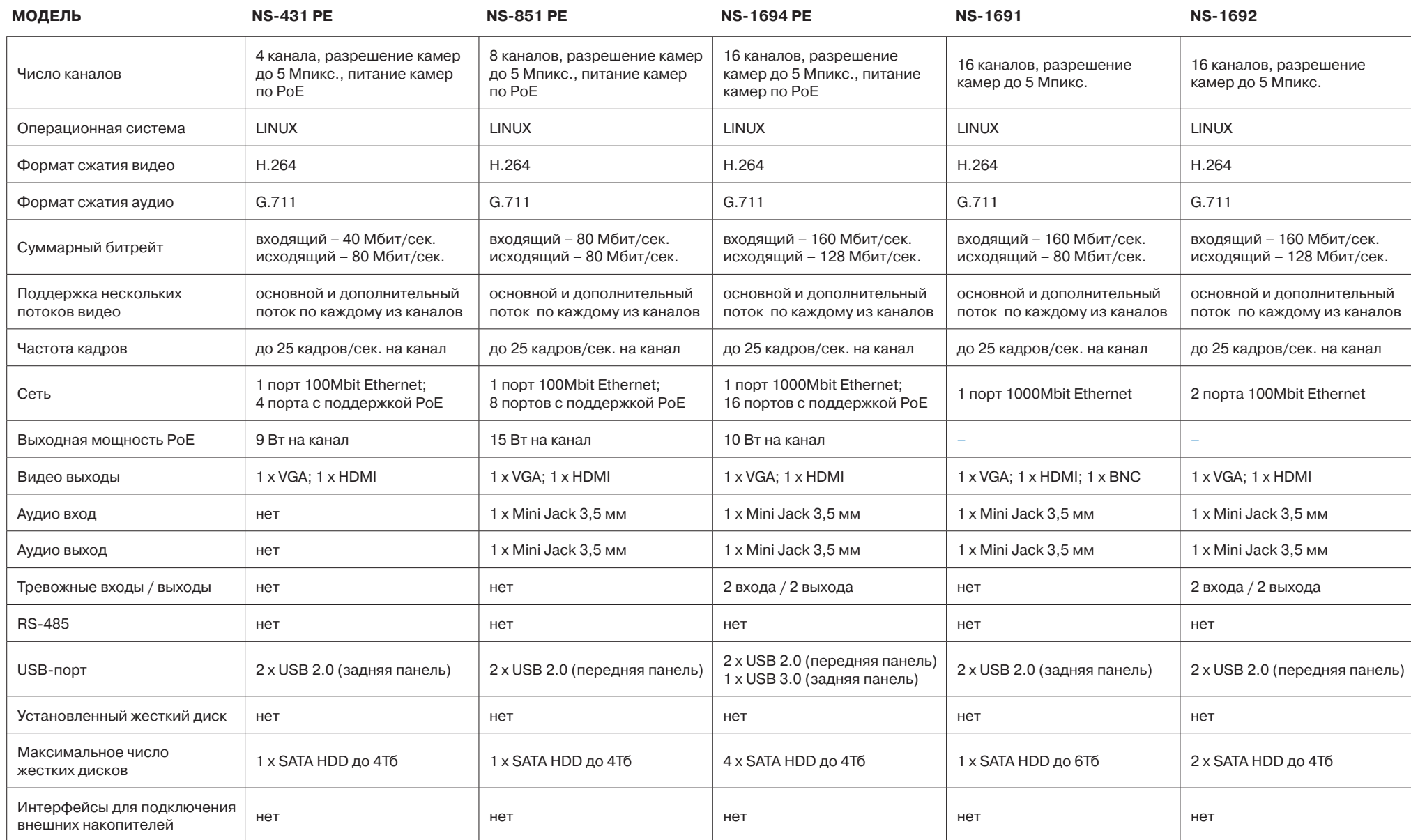

### **ТЕХНИЧЕСКИЕ ХАРАКТЕРИСТИКИ**

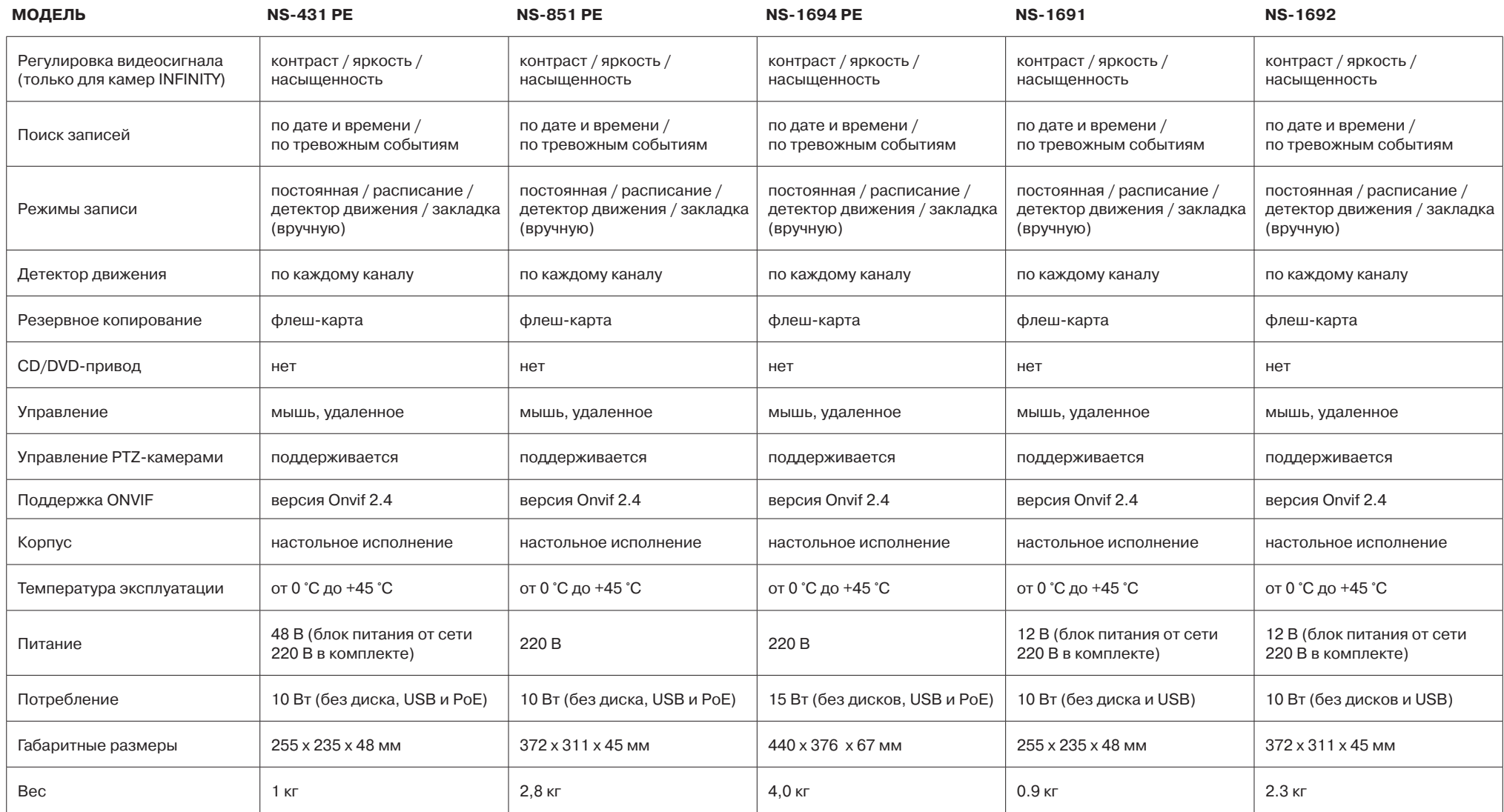

# **NS-431 PE – ВНЕШНИЙ ВИД И ОРГАНЫ УПРАВЛЕНИЯ**

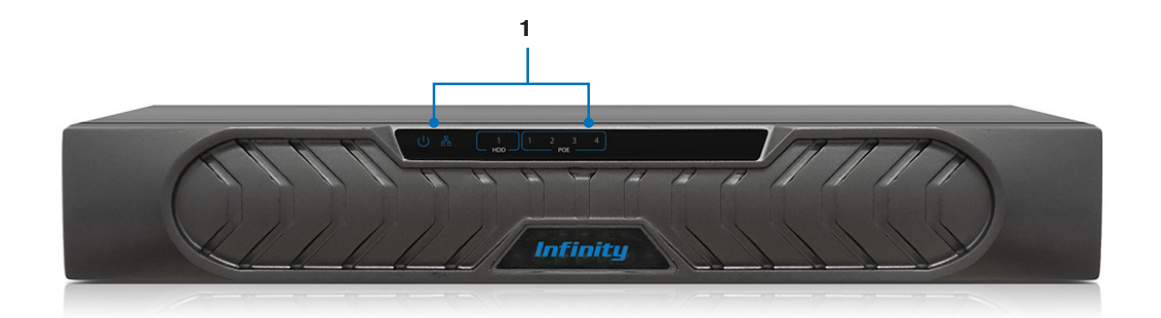

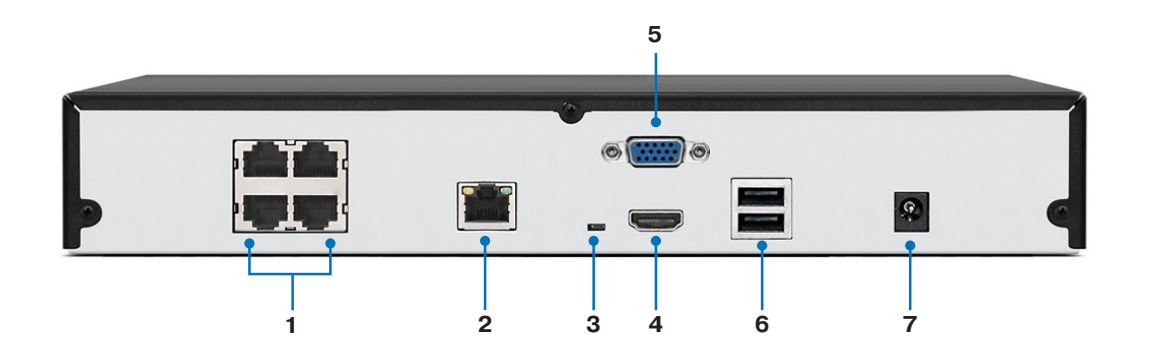

# **Передняя панель**

**[1]** Индикаторы РоЕ, состояния жесткого диска, сети и питания

- **[1]** Разъемы RJ-45 для подключения IP-камер (с поддержкой РоЕ)
- **[2]** Разъем RJ-45 10/100Mbit Ethernet
- **[3]** Кнопка сброса настроек
- **[4]** Видеовыход HDMI для подключения к монитору (1920х1080)
- **[5]** Видеовыход VGA для подключения к монитору
- **[6]** Разъемы USB 2.0 для подключения мыши и внешнего USBнакопителя
- **[7]** Разъем для подключения электропитания

# **NS-851 PE – ВНЕШНИЙ ВИД И ОРГАНЫ УПРАВЛЕНИЯ**

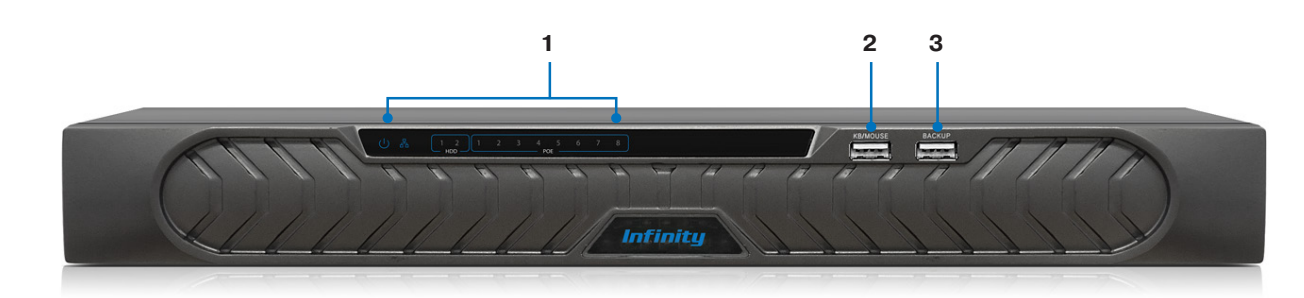

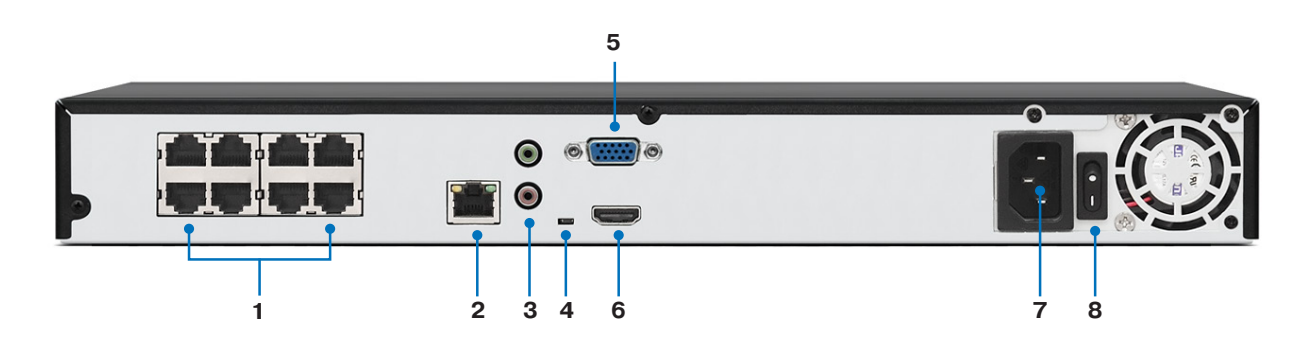

#### **Передняя панель**

- **[1]** Индикаторы РоЕ, состояния жесткого диска, сети и питания
- **[2]** Разъем USB 2.0 для подключения мыши
- **[3]** Разъем USB 2.0 для подключения внешнего USB-накопителя

- **[1]** Разъемы RJ-45 для подключения IP-камер (с поддержкой РоЕ)
- **[2]** Разъем RJ-45 10/100Mbit Ethernet
- **[3]** Аудиовход/выход (Mini Jack) для подключения
- внешнего активного микрофона/динамика
- **[4]** Кнопка сброса настроек
- **[5]** Видеовыход VGA для подключения к монитору
- **[6]** Видеовыход HDMI для подключения к монитору (1920х1080)
- **[7]** Разъем для подключения электропитания
- **[8]** Выключатель питания

# **NS-1694 PE – ВНЕШНИЙ ВИД И ОРГАНЫ УПРАВЛЕНИЯ**

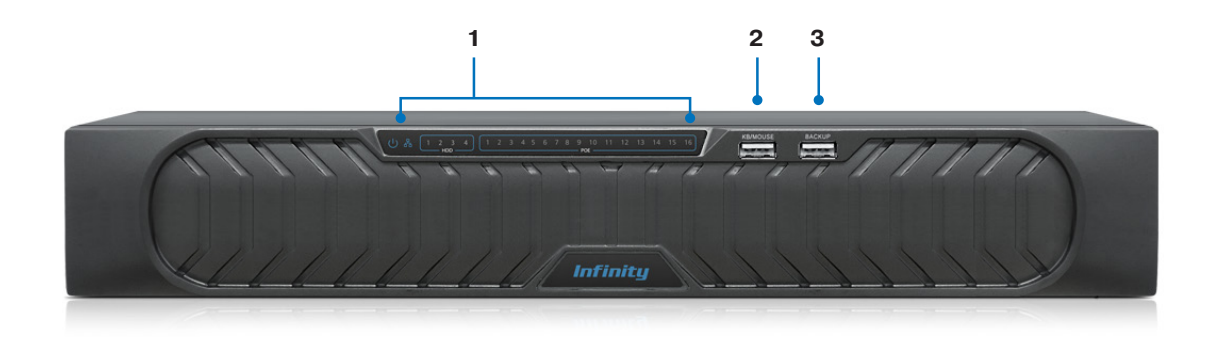

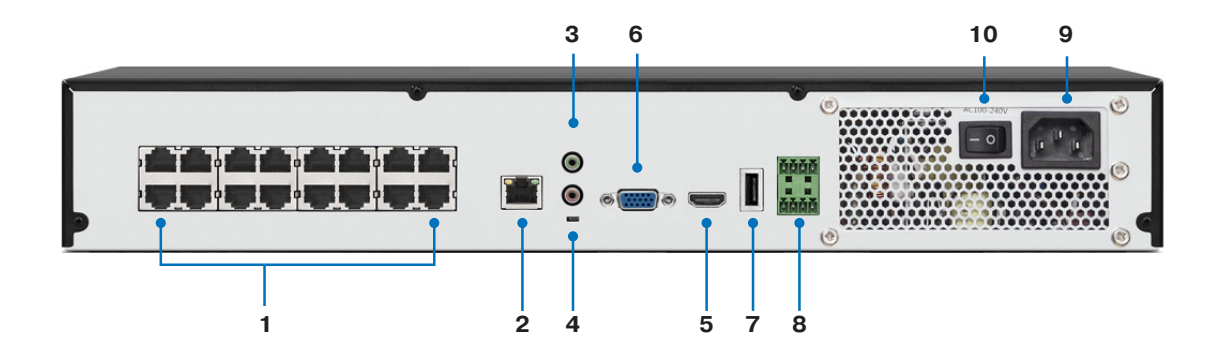

#### **Передняя панель**

- **[1]** Индикаторы РоЕ, состояния жестких дисков, сети и питания
- **[2]** Разъем USB 2.0 для подключения мыши
- **[3]** Разъем USB 2.0 для подключения внешнего USB-накопителя

- **[1]** Разъемы RJ-45 для подключения IP-камер (с поддержкой РоЕ)
- **[2]** Разъем RJ-45 10/100/1000Mbit Ethernet
- **[3]** Аудиовход/выход (Mini Jack) для подключения внешнего активного микрофона/динамика
- **[4]** Кнопка сброса настроек
- **[5]** Видеовыход HDMI для подключения к монитору (1920х1080)
- **[6]** Видеовыход VGA для подключения к монитору
- **[7]** Разъем USB 3.0
- **[8]** Тревожные входы/выходы
- **[9]** Разъем для подключения электропитания
- **[10]** Выключатель питания

### **NS-1691 – ВНЕШНИЙ ВИД И ОРГАНЫ УПРАВЛЕНИЯ**

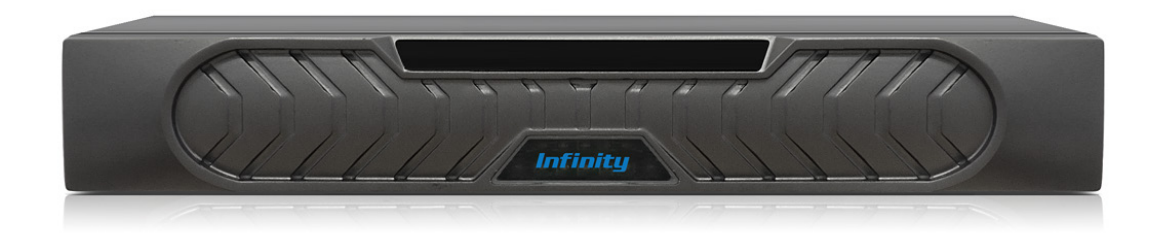

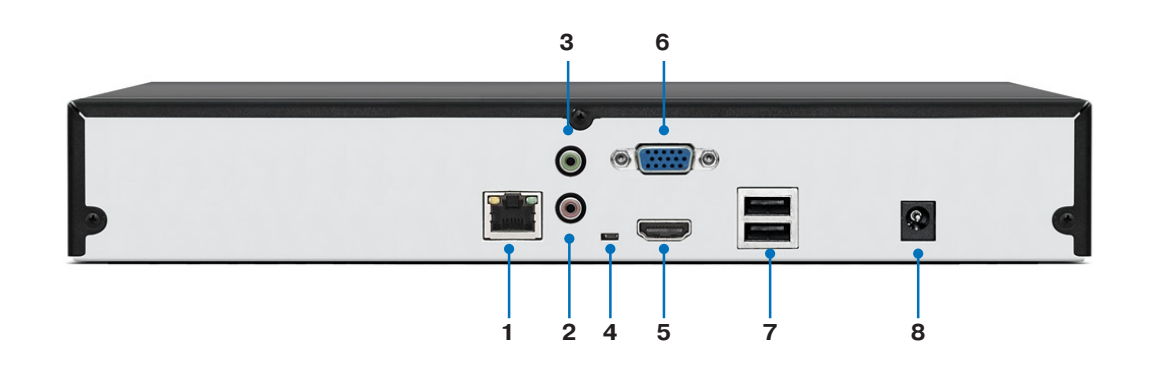

#### **Задняя панель**

**[1]** Разъем RJ-45 10/100/1000Mbit Ethernet

**[2]** Аудиовход (Mini Jack) для подключения внешнего активного микрофона

**[3]** Аудиовыход (Mini Jack) для подключения внешнего активного динамика

**[4]** Кнопка сброса настроек

**[5]** Видеовыход HDMI для подключения к монитору (1920х1080)

**[6]** Видеовыход VGA для подключения к монитору

**[7]** Разъемы USB 2.0 для подключения мыши и внешнего USBнакопителя

**[8]** Разъем для подключения электропитания

# **NS-1692 – ВНЕШНИЙ ВИД И ОРГАНЫ УПРАВЛЕНИЯ**

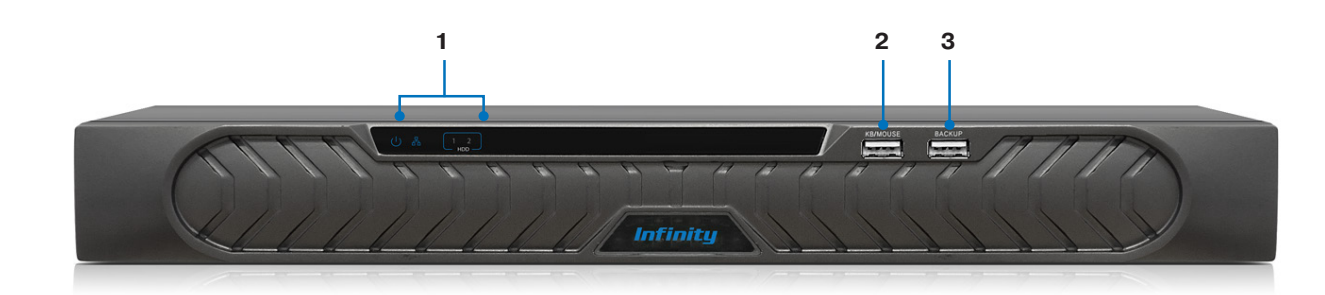

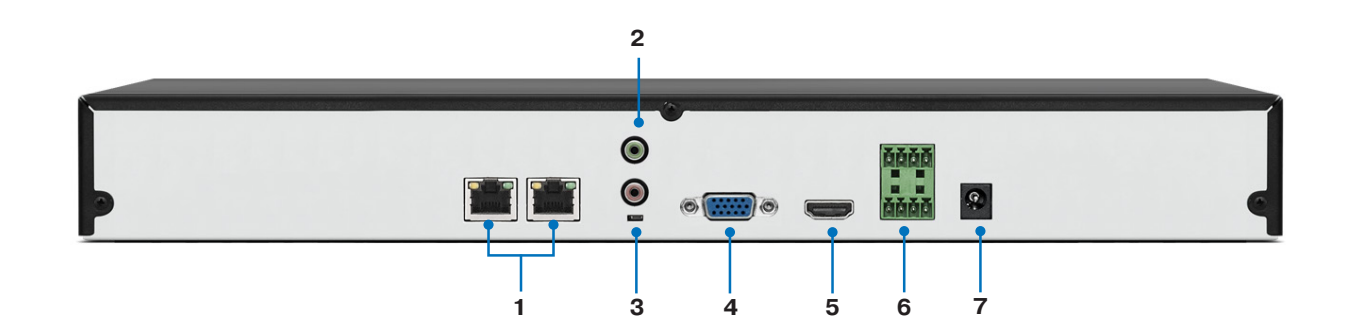

#### **Передняя панель**

- **[1]** Индикаторы состояния жестких дисков, сети и питания
- **[2]** Разъем USB 2.0 для подключения мыши
- **[3]** Разъем USB 2.0 для подключения внешнего USB-накопителя

- **[1]** Разъем RJ-45 10/100/1000Mbit Ethernet
- **[2]** Аудиовход / выход (Mini Jack) для подключения
- внешнего активного микрофона
- **[3]** Кнопка сброса настроек
- **[4]** Видеовыход VGA для подключения к монитору
- **[5]** Видеовыход HDMI для подключения к монитору (1920х1080)
- **[6]** Тревожные входы/выходы
- **[7]** Разъем для подключения электропитания

### **УСТАНОВКА ЖЕСТКИХ ДИСКОВ**

Для возможности записи видео в регистратор необходимо установить жесткий диск.

Регистраторы серии NS поддерживают жесткие диски с интерфейсом SATA размером 3,5''. Максимальный объем диска — 4 Тб.

#### **Модели NS-431 РЕ, NS-851 РЕ, NS-1691 и NS-1692**

Для установки жесткого диска раскрутите винты, фиксирующие крышку регистратора, и снимите ее. Возьмите два винта из комплекта поставки и, поместив под них резиновые прокладки, закрепите на жестком диске.

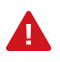

Винты должны быть закреплены в отверстиях, расположенных дальше от интерфейсного разъема и разъема питания. Большая по диаметру сторона резиновой прокладки должна находиться со стороны жесткого диска.

Совместите винты, закрепленные на жестком диске, с установочными отверстиями на нижней панели регистратора и продвиньте диск влево. Поднимите регистратор и зафиксируйте накопитель двумя оставшимися винтами.

При помощи совмещенного кабеля SATA подключите жесткий диск к системной плате регистратора. Установите крышку устройства обратно и затяните фиксирующие винты.

#### **Модель NS-1694 PE**

Для установки жестких дисков раскрутите винты, фиксирующие крышку регистратора, и снимите ее. Внутри регистратора установлена пластина, на которую закрепляются диски. Раскрутив винты по центру и по бокам пластины, снимите ее.

Используя винты из комплекта поставки, поочередно закрепите жесткие диски на пластине. Установите пластину обратно так, чтобы диски находились снизу. Зафиксируйте пластину.

При помощи совмещенных кабелей SATA подключите жесткие диски к системной плате регистратора. Установите крышку устройства обратно и затяните фиксирующие винты.

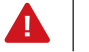

Жесткие диски не входят в комплект поставки и приобретаются дополнительно..

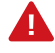

Питание регистратора должно быть отключено. Не открывайте крышку регистратора и не производите установку/замену жесткого диска при включенном питании.

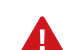

После включения регистратора необходимо выполнить форматирование жесткого диска (см. раздел Вход в систему).

### **ВХОД В СИСТЕМУ**

Подключите регистратор к электрической сети. На передней панели устройства загорится индикатор питания и начнется процедура проверки аппаратной части. В случае успешного завершения процедуры на мониторе появится окно входа в систему.

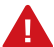

**При первом подключении к регистратору, а также в случае установки нового жесткого диска, результат самопроверки будет отрицательным.** В нижней части экрана появится предупреждающая строка и будет предложено два действия – продолжить работу с устройством или отключить регистратор. Выберите <Продолжить>, выполните вход в систему и отформатируйте жесткий диск (перейдите в раздел Быстрая настройка, нажмите кнопку <Формат> и затем

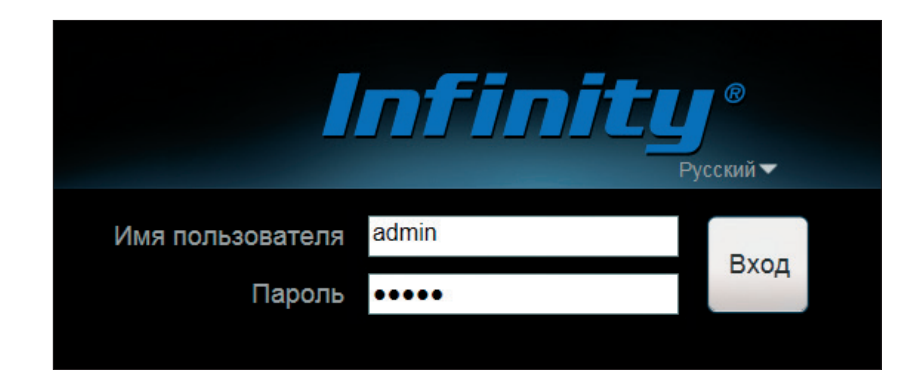

<Да> для подтверждения операции).

При помощи виртуальной клавиатуры, расположенной в правом нижнем углу экрана, введите имя пользователя и пароль. Нажмите кнопку <Вход>.

По умолчанию используется имя пользователя **admin** и пароль **admin**.

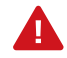

Имя пользователя и пароль чувствительны к регистру. Из соображений безопасности после первого подключения к регистратору рекомендуется изменить пароль администратора (см. раздел Настройка регистратора | Пользователи).

#### **Автоматический вход в систему**

Флажок <Автоматический вход в систему> позволяет сохранить параметры учетной записи. При следующем запуске регистратора не понадобится вводить имя пользователя и пароль заново. Для отключения автоматического входа перейдите в раздел Настройка регистратора | Система.

#### **Защита от подбора пароля**

В регистраторе предусмотрена защита от подбора пароля. Если в течение часа пароль был неправильно введен 3 раза подряд, учетная запись (за исключением записи admin) блокируется. Чтобы разблокировать пользователя, войдите в систему под учетной записью admin и перейдите в раздел Настройка регистратора | Пользователи | Пользователи. В таблице выберите требуемое имя и затем отключите режим блокировки.

#### **Настройка экрана**

Если разрешение подключенного к регистратору монитора отличается от значения, установленного по умолчанию (1024х768 пикселей), нажмите <Настройка> в нижней части экрана. Появившееся окно позволит выбрать другое разрешение и подстроить границы экрана так, чтобы они не выходили за пределы видимой области.

### **СТРАНИЦА ПРОСМОТРА**

После того как вход в систему выполнен, на экране появится окно просмотра видео в режиме реального времени.

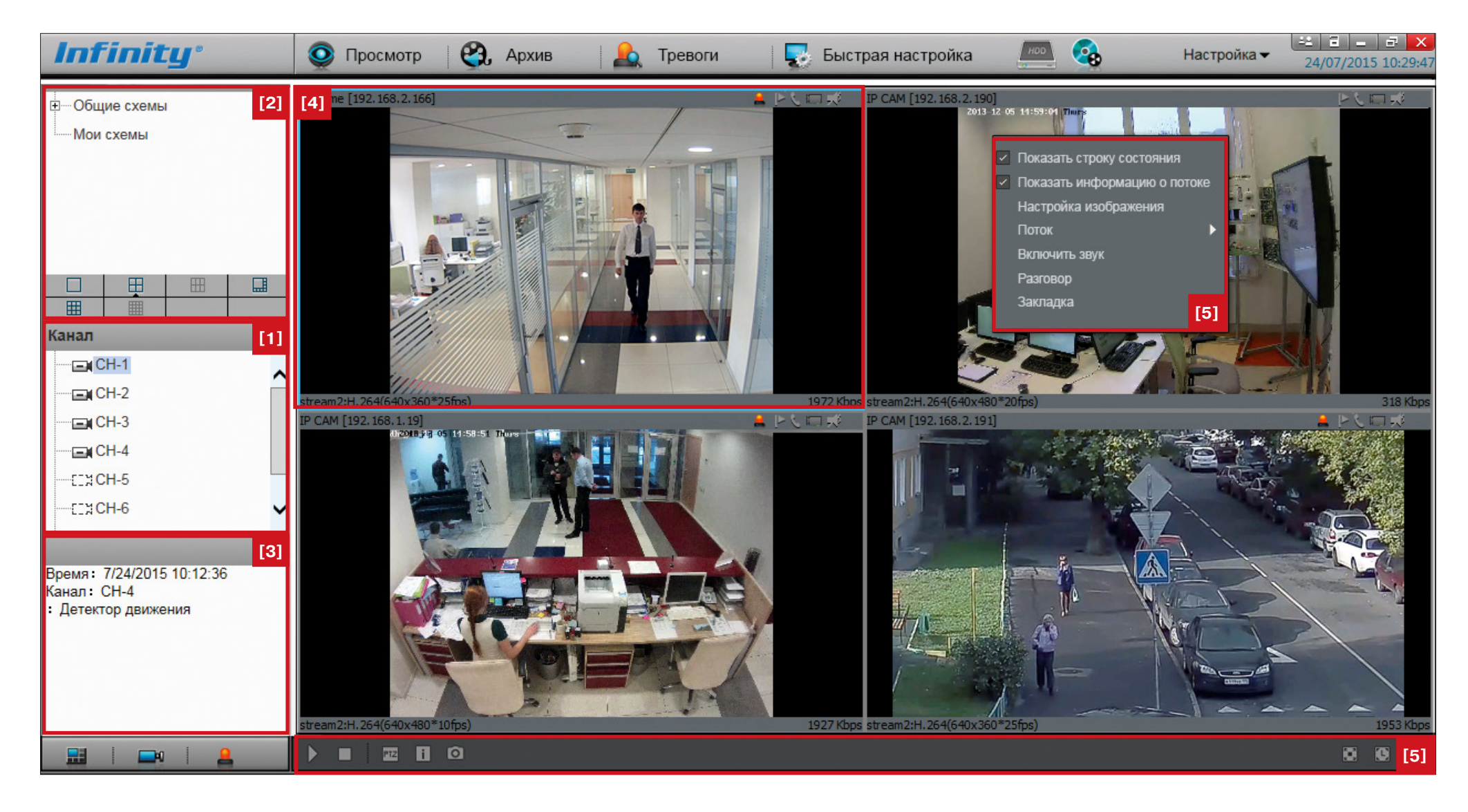

### **СТРАНИЦА ПРОСМОТРА**

### **[1] СПИСОК УСТРОЙСТВ**

Если регистратор имеет встроенный PoE-коммутатор, подключенные к нему камеры INFINITY добавляются в список устройств автоматически. Чтобы включить трансляцию видео по какому-либо из каналов, выберите его в списке и, удерживая левую кнопку мыши, перетащите в требуемое окно.

Подробнее о поиске и подключении камер к регистратору см. в разделе Настройка регистратора | Каналы.

### **[2] СХЕМЫ РАСПОЛОЖЕНИЯ ОКОН**

Когда настройка области просмотра завершена (выбран требуемый режим экрана и каналы), схему расположения окон можно сохранить. Это позволит в любой момент быстро восстановить окна просмотра, например, если каналы были изменены, или переключиться с одной схемы на другую, чтобы просмотреть видео с различных камер.

Чтобы сохранить схему расположения окон, нажмите кнопку  $\Box$ , расположенную в нижней части экрана. Укажите обозначение схемы, выберите папку, которой она будет принадлежать, и нажмите <Сохранить>.

В папке Общие сохраняются схемы, доступные при подключении к регистратору под любой учетной записью. Если схема сохранена в папке Мои схемы, она видна только пользователю, создавшему ее.

Чтобы восстановить схему расположения окон, выполните двойной щелчок на ее обозначении в списке схем.

### **[3] ТРЕВОЖНЫЙ ЖУРНАЛ**

В тревожном журнале содержатся данные о срабатывании детекторов движения, полученные от камер, а также записи о потере видео. Каждая запись включает в себя тип, время события и номер канала, от которого был получен тревожный сигнал.

Чтобы очистить журнал, используйте кнопку  $\blacksquare$ 

### **[4] ОБЛАСТЬ ПРОСМОТРА**

В области просмотра расположены окна, транслирующие видео с камер в режиме реального времени. Текущее окно выделено голубой рамкой.

В верхней строке каждого окна указано имя канала, а также расположены следующие индикаторы и кнопки управления:

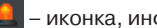

– иконка, информирующая о возникновении тревожного события

– начало/окончание закладки – фрагмента записи с интересующим вас событием

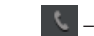

– включение/отключение двусторонней передачи аудио

– индикатор записи видео; если запись ведется, иконка изменяется на  $\overline{\phantom{a} \cdot \phantom{a} \cdot \phantom{a} \cdot \phantom{a}}$ **HELE** 

ポ – включение/отключение звука

В нижней строке каждого окна указаны параметры транслируемого видеопотока.

### **[5] КОНТЕКСТНОЕ МЕНЮ**

Для вызова контекстного меню выполните щелчок правой кнопкой мыши внутри окна просмотра.

**Показать строку состояния** – скрыть/показать верхнюю строку окна **Показать информацию о потоке** – скрыть/показать строку с параметрами видеопотока **Настройка изображения** – вызов меню настройки изображения (только для камер INFINITY) **Поток** – выбор транслируемого видеопотока **Включить звук** – включение/отключение звука

**Разговор** – включение/отключение двусторонней передачи аудио

**Закладка** – начало/окончание закладки – фрагмента записи с интересующим вас событием

### **СТРАНИЦА ПРОСМОТРА**

### **[6] КНОПКИ УПРАВЛЕНИЯ ОКНАМИ ПРОСМОТРА**

Кнопки, расположенные в нижней строке экрана, предназначены для управления окнами просмотра.

– остановка трансляции видео по всем каналам

- вызов панели управления скоростной поворотной (PTZ) камерой
- включение и отключение верхней строки или строки с параметрами l i видеопотока по всем каналам
- запись текущей схемы расположения окон
- переход в полноэкранный режим просмотра
- автоматический переход в полноэкранный режим при бездействии оператора в течение 5, 10 или 30 секунд

Если для схемы расположения окон (см. раздел Настройка регистратора | Схемы расположения) была настроена автоматическая смена каналов и указан интервал смены, при выборе такой схемы в нижней строке экрана появятся следующие кнопки управления:

– запуск/остановка автоматической смены окон

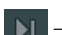

– остановка автоматической смены окон и переход к предыдущему экрану

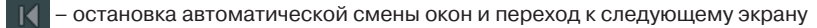

### **[7] ПАНЕЛЬ УПРАВЛЕНИЯ СКОРОСТНЫМИ ПОВОРОТНЫМИ КАМЕРАМИ**

Панель включает в себя кнопки управления поворотным устройством камеры, приближением (зумом), фокусировкой и диафрагмой.

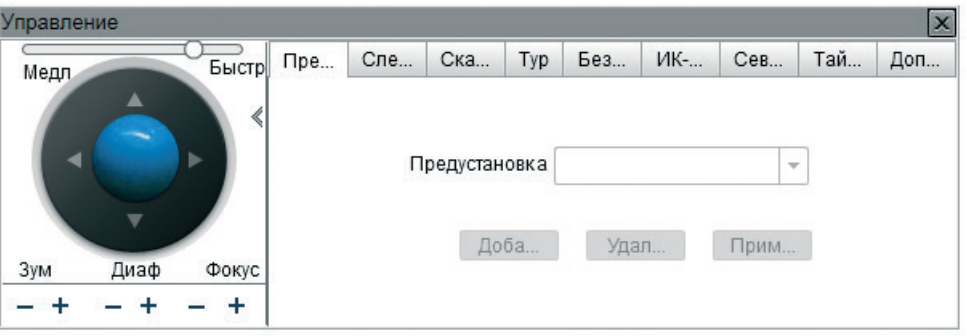

Кроме того, панель содержит следующие вкладки:

**Предустановка** — автоматическое перемещение камеры в заранее настроенное положение **Слежение** — автоматическое перемещение камеры по записанной траектории **Сканирование** — автоматическое перемещение камеры между двумя заданными точками

**Тур** — обход камеры по предустановкам с остановкой в каждой точке в течение заданного времени

**Бездействие** — выбор режима работы камеры при бездействии оператора

**Север** — настройка направления камеры на север (N)

**Таймер** — настройка расписания предустановок, слежения, сканирования или тура

### **УПРАВЛЕНИЕ СКОРОСТНЫМИ ПОВОРОТНЫМИ КАМЕРАМИ**

#### **Настройка предустановок и слежения**

Чтобы создать предустановку, переместите камеру в требуемое положение, используя кнопки управления, и нажмите <Добавить> на вкладке Предустановка. В появившемся окне укажите обозначение данного положения и нажмите <Сохранить>. Новая предустановка появится в списке.

Чтобы записать траекторию слежения, переместите камеру в начальную точку траектории и нажмите <Добавить> на вкладке Слежение. В появившемся окне нажмите <Старт>, переместите камеру по требуемому пути и нажмите <Отключить>. Новая траектория появится в списке.

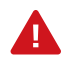

При настройке траектории записываются все действия, выполняемые оператором (изменение положения, приближения, скорости поворота).

Чтобы перейти к предустановке или запустить траекторию слежения, нажмите <Применить>. Чтобы удалить предустановку или траекторию, выберите ее в списке и нажмите кнопку <Удалить>.

#### **Настройка сканирования и туров**

Чтобы настроить линию сканирования, переместите камеру в начальную точку и нажмите <Добавить> на вкладке Сканирование. В появившемся окне укажите номер и обозначение линии. Нажмите <Старт>, переместите камеру в конечную точку и нажмите <Отключить>. Новая линия появится в списке.

Чтобы настроить тур, нажмите <Добавить> на вкладке Тур. В появившемся окне укажите номер и обозначение тура. Нажмите <Старт> и выберите в списке предустановок первую точку тура. В поле <Время> укажите длительность остановки в точке. Нажмите <Добавить>. Выберите вторую точку, укажите время остановки и снова нажмите <Добавить>. Повторите действие для каждой точки и, после добавления последней, нажмите <Отключить>. Новый тур появится в списке.

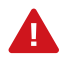

Для настройки тура необходимо заранее создать предустановки.

Чтобы запустить сканирование или тур, нажмите <Применить>. Чтобы удалить режим, выберите его в списке и нажмите кнопку <Удалить>.

#### **Режим при бездействии оператора**

Если положение камеры не изменялось оператором в течение определенного времени, камера может автоматически выполнить переход к предустановке, запустить режим слежения, сканирования или тура.

Чтобы включить данную функцию, укажите тип и обозначение выполняемого действия. В поле <Время> укажите длительность бездействия оператора. Нажмите <Установить> и <Включить>. Для отмены функции нажмите <Отключить>.

#### **Настройка таймера**

Таймер — функция, позволяющая в определенные часы запускать слежение, тур, сканирование или перемещать камеру в положение предустановки.

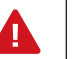

Таймер использует системное время камеры.

Для настройки расписания нажмите <Настройка>. В появившемся окне включите таймер и выберите режим работы. <Ежедневно> обозначает, что таймер активен каждый день, <Однократно> — только в указанный день.

Задайте временной интервал, укажите выполняемое действие и нажмите <Добавить>. В таблице ниже появится новая строка. Чтобы удалить интервал, установите напротив него флажок и нажмите <Удалить>.

После того как все строки добавлены, нажмите <Установить>.

#### **Север**

Вкладка позволяет настроить направление камеры на север (N), соответствующее углу поворота 0°. Стандартно угол 0° устанавливается на географический север, но при необходимости он может быть привязан к любому другому направлению.

Поверните камеру в положение, соответствующее нулевому углу, и нажмите <Установить>.

### **ПОИСК И ВОСПРОИЗВЕДЕНИЕ ЗАПИСЕЙ**

Раздел предназначен для поиска и воспроизведения записей, содержащихся на жестком диске регистратора.

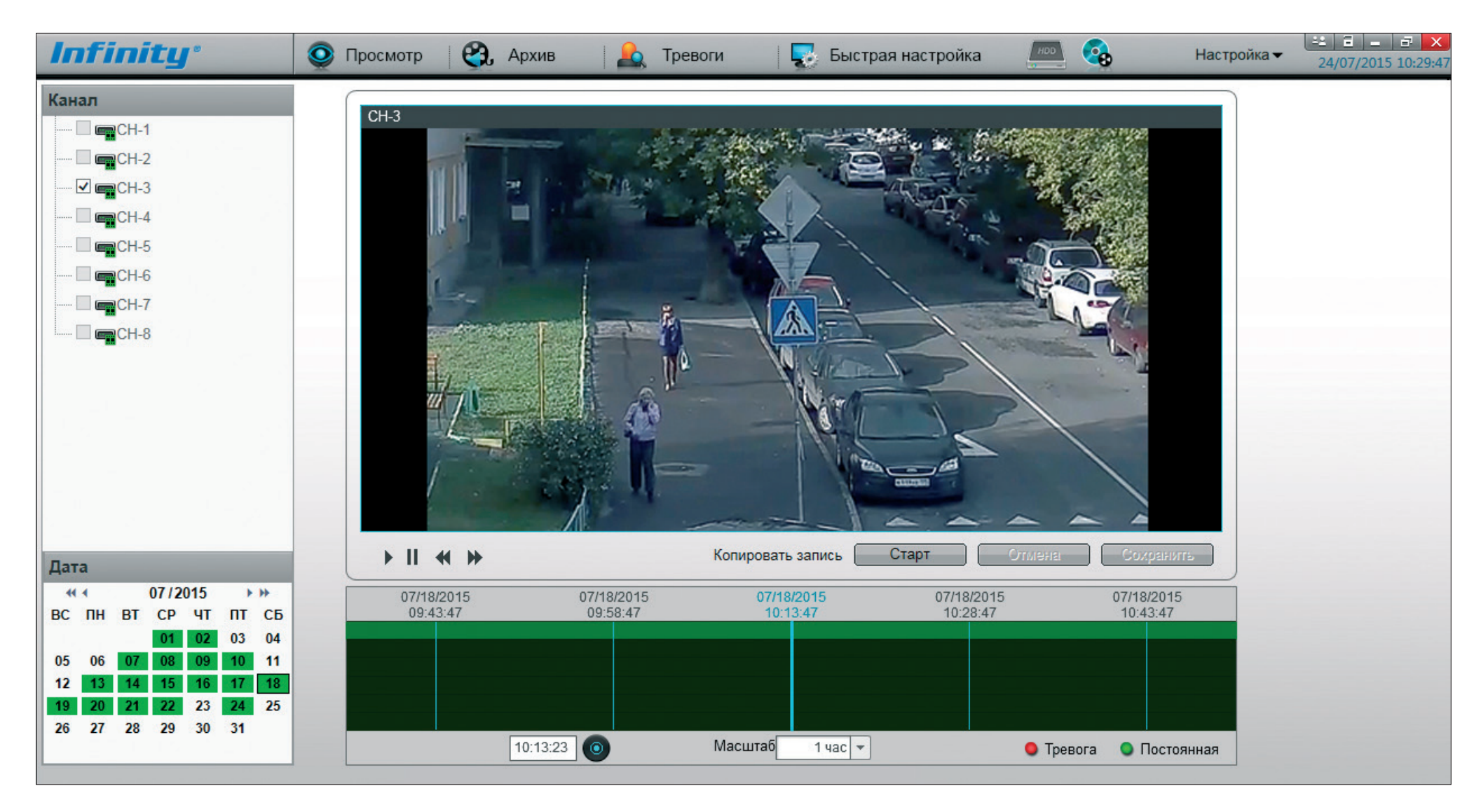

### **ПОИСК И ВОСПРОИЗВЕДЕНИЕ ЗАПИСЕЙ**

#### **Поиск и воспроизведение записей**

На электронном календаре, расположенном в левом нижнем углу экрана, выберите дату записи. Дни, для которых в архиве существуют записи, выделены зеленым цветом. Иконки каналов, для которых в этот день были сделаны какие-либо записи, изменятся на  $\blacksquare$ 

Установите флажки напротив требуемых каналов – записи автоматически появятся на временной шкале. Зеленый цвет обозначает обычную запись (по расписанию), красный – тревожную запись, желтым выделены закладки.

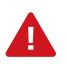

Для воспроизведения может быть выбрано не более 4 каналов одновременно.

Для управления воспроизведением используются следующие кнопки:

- запуск воспроизведения
- $II$  пауза
- возврат на 10 секунд назад
- покадровый просмотр
- переход в полноэкранный режим просмотра

Чтобы перейти к конкретному времени записи, укажите его в поле, расположенном ниже временной шкалы, и нажмите кнопку

#### **Резервное копирование записей**

Чтобы создать резервную копию записи и сохранить ее на сменный USB-носитель, в начальной точке записи, предназначенной для копирования, нажмите кнопку <Старт>. Чтобы создать копии записей для всех выбранных каналов одновременно, нажмите [V] и выберите <Старт по всем каналам>. В окне просмотра появится строка, информирующая о том, что выполняется копирование. В конечной точке копируемой записи нажмите кнопку <Отключить> или выберите <Отключить по всем каналам>, а затем нажмите <Сохранить>.

Если копирование выполняется впервые, система предложит выбрать директорию для копирования файлов. Подключите накопитель к USB-порту регистратора и нажмите <Да>. В появившемся окне выполните двойной щелчок на названии накопителя и укажите папку, в которую следует сохранить записи. Дважды нажмите <ОК>, чтобы вернуться в окно управления копированием.

Укажите формат сохраняемого файла (.ts или .avi) и его максимальный размер. При копировании записи большего объема, она будет разделена на несколько отдельных файлов.

Если на копируемой записи существует пробел (отрезок без записи), по умолчанию для каждого отдельного участка создается свой файл. Чтобы копирование осуществлялось единым файлом, включите режим <Объединять файлы>.

После того как все параметры настроены, нажмите <Старт>. В таблице задач появится новая строка, позволяющая контролировать процесс копирования. При необходимости прервать копирование нажмите <Отключить>.

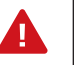

При следующем запуске копирования система выполнит его автоматически, используя те же параметры.

Нажмите кнопку , расположенную в верхней строке экрана, чтобы просмотреть текущие задачи или изменить параметры резервного копирования.

### **ЖУРНАЛ ТРЕВОЖНЫХ СОБЫТИЙ**

Раздел содержит записи о таких событиях как срабатывание детектора движения и потеря видеосигнала.

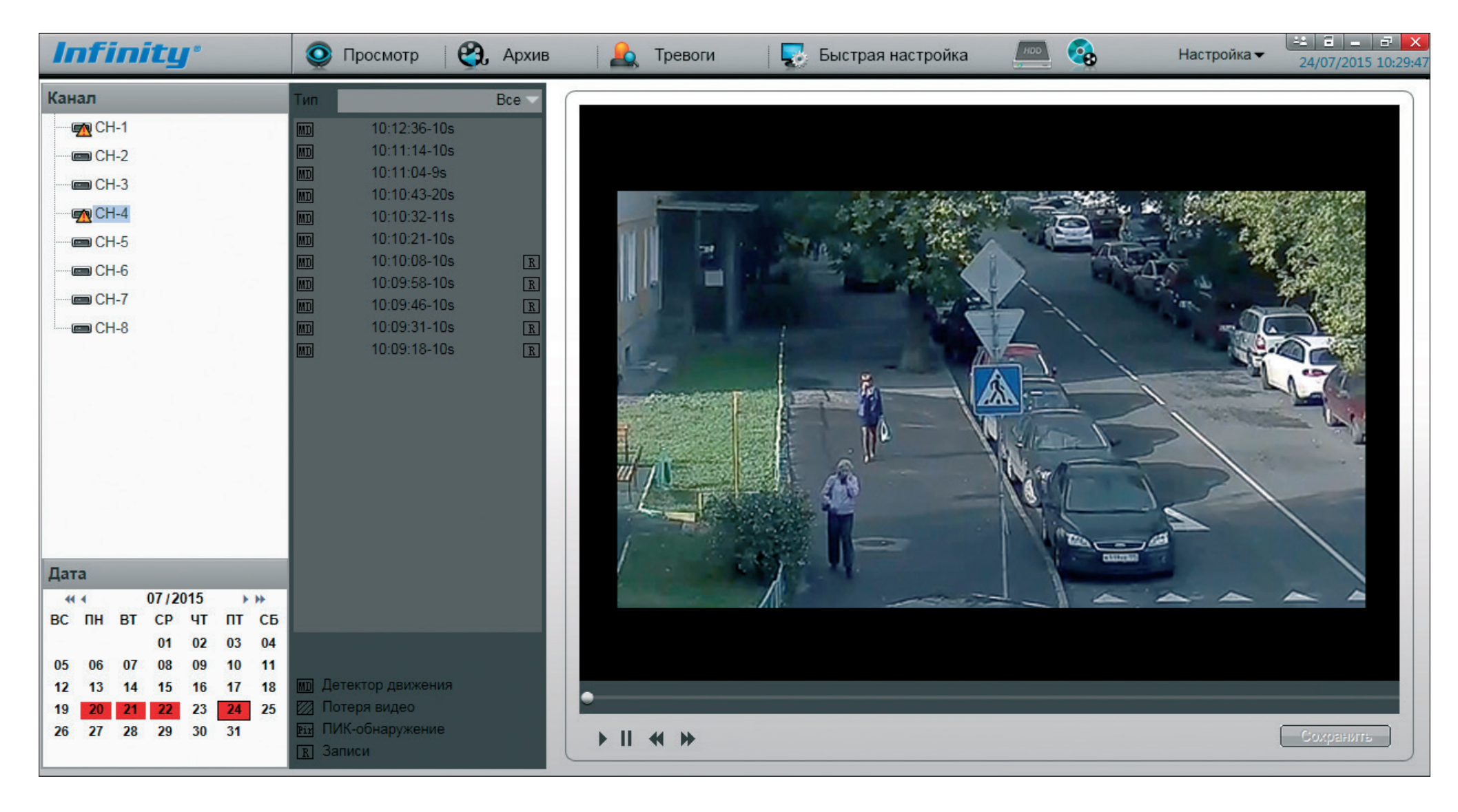

### **ЖУРНАЛ ТРЕВОЖНЫХ СОБЫТИЙ**

#### **Поиск и воспроизведение тревожных записей**

На электронном календаре, расположенном в левом нижнем углу экрана, выберите интересующую вас дату. Дни, для которых существуют записи о каких-либо событиях, выделены красным цветом. Иконки каналов, для которых в этот день были сделаны записи, изменятся на СТ

Выберите один из каналов и записи автоматически появятся на панели справа.

Список Тип, расположенный в верхней строке панели, позволяет отфильтровать записи и показать сведения только о сработке детектора или только о потере видеосигнала.

Буква '**R**' рядом с записью о событии указывает на наличие видеозаписи.

Чтобы просмотреть запись, выполните двойной щелчок на обозначении события. Для управления воспроизведением используются следующие кнопки:

- запуск воспроизведения
- $II$  пауза
- возврат на 10 секунд назад
- покадровый просмотр

Чтобы создать резервную копию записи, нажмите <Сохранить>.

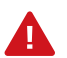

Если резервное копирование выполняется впервые, настройте параметры копирования в соответствии с указаниями, приведенными в разделе Архив.

# **БЫСТРАЯ НАСТРОЙКА СИСТЕМЫ**

В разделе Быстрая настройка собраны наиболее часто используемые функции регистратора:

настройка системного времени и сетевых параметров, подключение и удаленная настройка камер, просмотр состояния и форматирование жесткого диска.

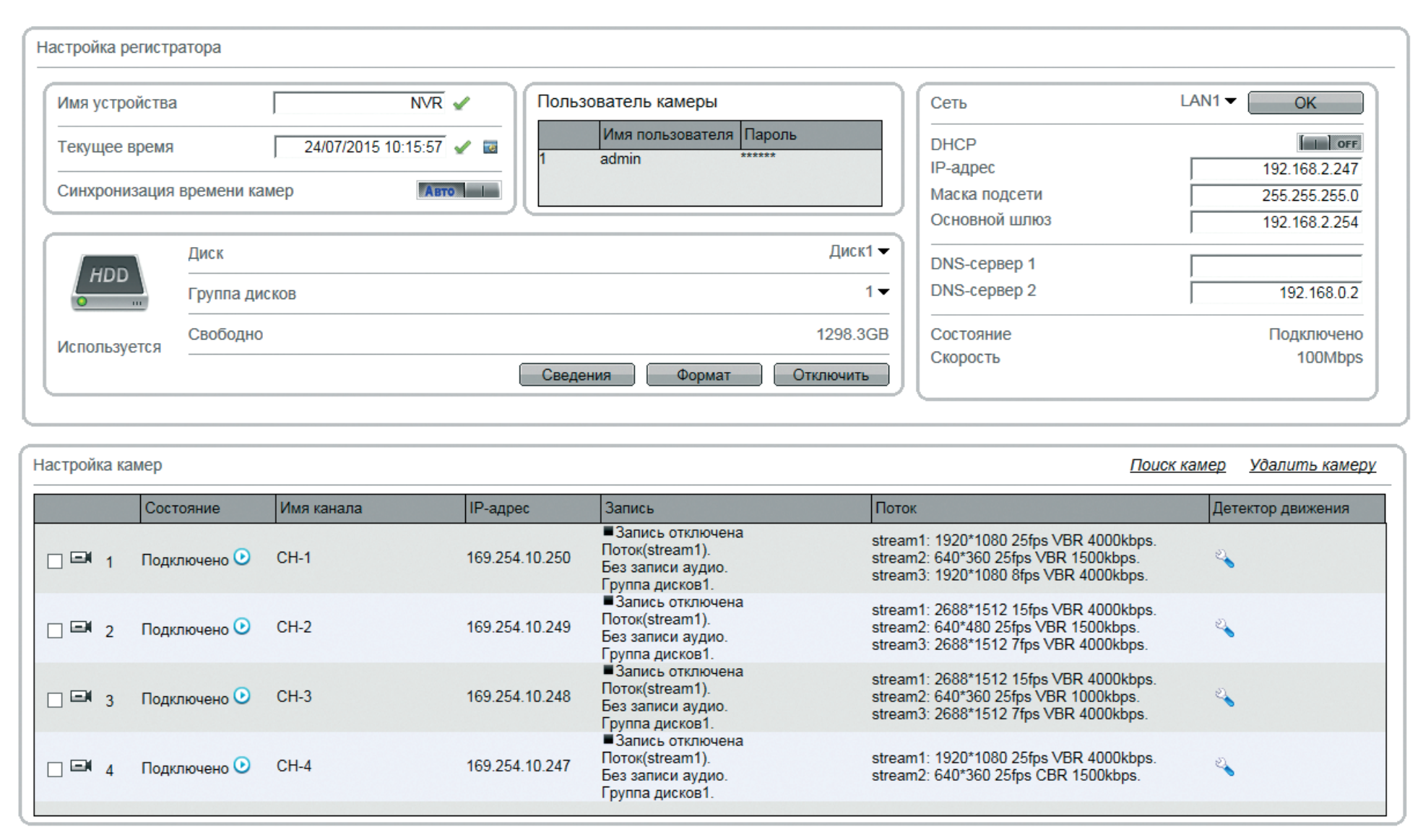

### **БЫСТРАЯ НАСТРОЙКА ПАРАМЕТРОВ**

#### **НАСТРОЙКА РЕГИСТРАТОРА**

#### **Системное время**

В поле Текущее время указано системное время регистратора. Чтобы изменить его, выполните двойной щелчок внутри поля, при помощи виртуальной клавиатуры введите требуемое значение и нажмите Enter. Чтобы при подключении камеры ее системное время автоматически корректировалось в соответствии с системным временем регистратора, включите функцию <Синхронизация времени камер>.

#### **Пользователь камеры**

В данном разделе указаны имя пользователя и пароль, используемые для попытки автоматического подключения к камерам. Если подключение выполнить не удалось, в строке камеры появится сообщение об ошибке и поля, позволяющие ввести другие имя пользователя и пароль. Чтобы изменить используемые по умолчанию параметры, выполните двойной щелчок в ячейке Имя пользователя или Пароль, введите новое значение и нажмите  $\blacklozenge$ .

#### **Жесткий диск**

В разделе приведены сведения о жестком диске – его текущее состояние, а также общий и свободный для записи объем. Кроме того, в разделе находятся кнопки, позволяющие выполнить форматирование диска или отключить его, чтобы безопасно извлечь из регистратора.

#### **Сетевые параметры**

Раздел настройки сетевых параметров позволяет указать IP-адрес регистратора, маску подсети, основной шлюз и DNS-серверы, а также проверить текущее состояние линии связи. Для моделей, имеющих встроенный РоЕ-коммутатор, раздел содержит дополнительную вкладку – LAN2. Данная вкладка позволяет отключить питание РоЕ для перезагрузки камер и настроить сетевые параметры коммутатора.

#### **Подключение и настройка камер**

Если регистратор имеет встроенный PoE-коммутатор, подключенные к нему камеры INFINITY добавляются в список устройств автоматически. Если регистратор не имеет встроенного коммутатора, необходимо выполнить поиск камер, доступных в локальной сети. Нажмите <Поиск камер> и в появившемся окне выберите <Сканирование>.

Чтобы поиск осуществлялся только в определенном диапазоне IP-адресов, перед запуском сканирования нажмите  $\frac{1}{2}$ и укажите начальное и конечное значения. Затем введите порт поиска и нажмите <ОК>. При необходимости добавьте несколько диапазонов. По окончании сканирования нажмите кнопку  $\Rightarrow$ , установите флажки напротив камер, которые следует подключить к регистратору, нажмите  $\rightarrow$  и затем <ОК>.

### **НАСТРОЙКА КАМЕР**

Все подключенные к регистратору устройства показаны в разделе Настройка камер.

#### **Состояние**

Колонка отображает состояние устройства (подключено/отключено) и позволяет открыть окно просмотра видео по данному каналу.

#### **Имя канала**

В колонке указано текущее обозначение канала. Чтобы отредактировать его, выполните щелчок внутри ячейки, введите новое имя и нажмите на виртуальной клавиатуре кнопку Enter.

#### **IP-адрес**

В колонке указан текущий IP-адрес камеры. Чтобы изменить адрес или другие сетевые параметры, выполните щелчок внутри ячейки.

#### **Запись**

Запись видео включается при подключении камеры к регистратору автоматически. По умолчанию для записи в архив используется основной (первый) поток камеры, запись ведется в постоянном режиме (24 часа в сутки) и без звука. Чтобы отключить регулярную запись, изменить параметры или настроить расписание записи, выполните щелчок внутри ячейки.

#### **Поток**

В колонке указаны текущие параметры основного и дополнительного потоков видео. Чтобы изменить разрешение, частоту кадров, режим регулировки или значение битрейта, выполните щелчок внутри ячейки.

#### **Детектор движения**

Детектор движения — функция, позволяющая определять наличие перемещения в области обзора камеры и осуществлять запись видео только в те моменты, когда в кадре существует движение. Для включения детектора движения, выбора области детекции и настройки действия, выполняемого при тревоге, нажмите .

# **НАСТРОЙКА РЕГИСТРАТОРА**

Раздел позволяет просмотреть информацию о регистраторе, подключить к нему камеры, настроить сетевые и системные параметры, режим записи, учетные записи пользователей, а также просмотреть журнал устройства или выполнить сброс настроек.

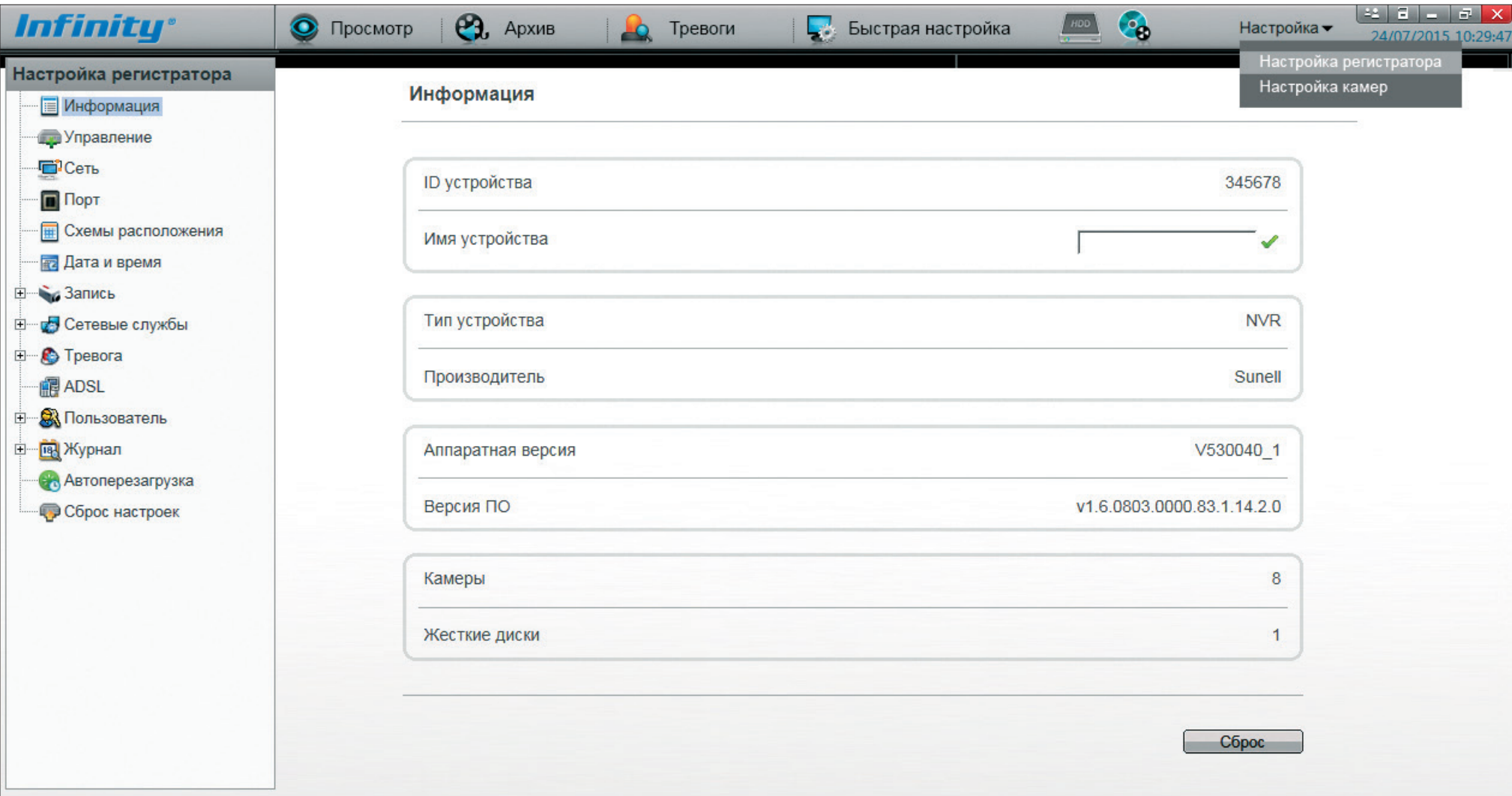

### **ПРОСМОТР ИНФОРМАЦИИ О РЕГИСТРАТОРЕ**

Раздел содержит сведения о типе устройства, аппаратной версии регистратора и текущей версии его программного обеспечения.

Эти сведения могут понадобиться при обращении в службу технической поддержки или при обновлении ПО. Кроме того, раздел позволяет определить максимальное количество подключаемых камер и жестких дисков.

Поле <Имя устройства> позволяет указать любое обозначение, позволяющее идентифицировать регистратор.

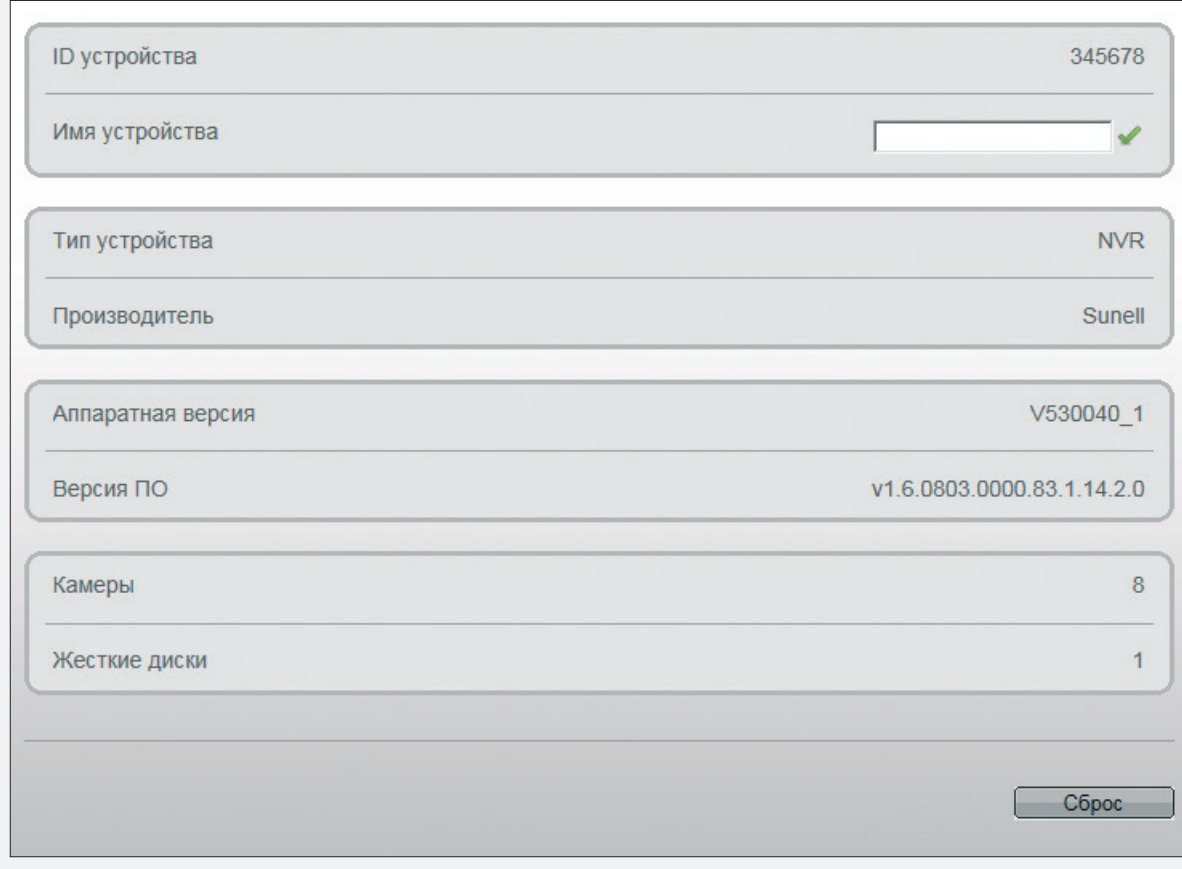

# **ПРОСМОТР ИНФОРМАЦИИ О ПОДКЛЮЧЕННЫХ КАМЕРАХ**

Раздел содержит сведения о всех подключенных к регистратору камерах.

Чтобы изменить IP-адрес устройства, порт управления или параметры учетной записи, используемые для подключения, нажмите

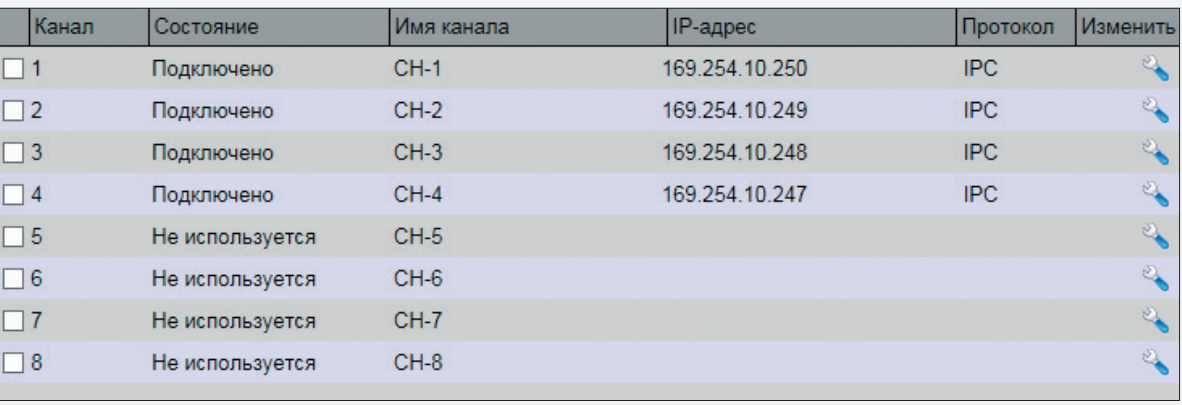

### **НАСТРОЙКА СЕТЕВЫХ ПАРАМЕТРОВ РЕГИСТРАТОРА**

Раздел настройки сетевых параметров позволяет указать IP-адрес регистратора, маску подсети, шлюз, предпочитаемый и альтернативный DNSсерверы. Если в сети присутствует сервер DHCP, регистратор может получать параметры автоматически. Для этого следует включить режим DHCP. Текущий IP-адрес регистратора в данном случае будет показан в поле <DHCP IP>.

Для моделей, имеющих встроенный РоЕ-коммутатор, доступен дополнительный режим настройки – **LAN2**. Данный режим позволяет отключить питание РоЕ для перезагрузки камер или настроить сетевые параметры коммутатора.

По окончании настройки нажмите <Сохранить> для подтверждения внесенных изменений.

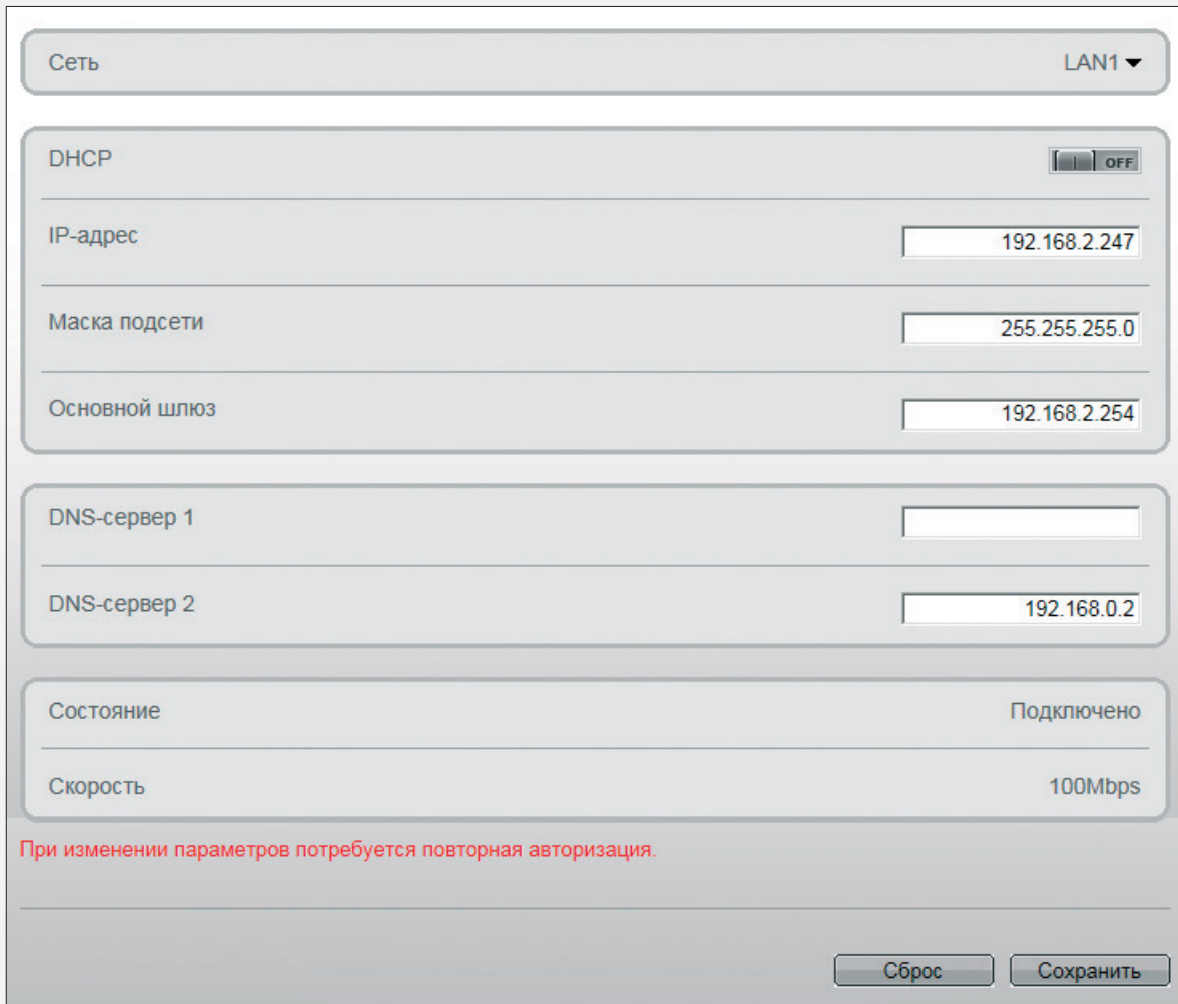

# **НАСТРОЙКА ПОРТОВ РЕГИСТРАТОРА**

Раздел позволяет выполнить настройку портов регистратора.

**Порт управления** — порт для управления регистратором, используемый программой IMS (значение по умолчанию — 30001)

**HTTP-порт** — порт для подключения по протоколу HTTP, обеспечивающего доступ к регистратору через веб-интерфейс (значение по умолчанию — 80)

**RTMP-порт** — порт для подключения по протоколу RTMP, обеспечивающего просмотр в режиме реального времени при помощи Flash Player (значение по умолчанию — 8080)

По окончании настройки нажмите <Сохранить> для подтверждения внесенных изменений.

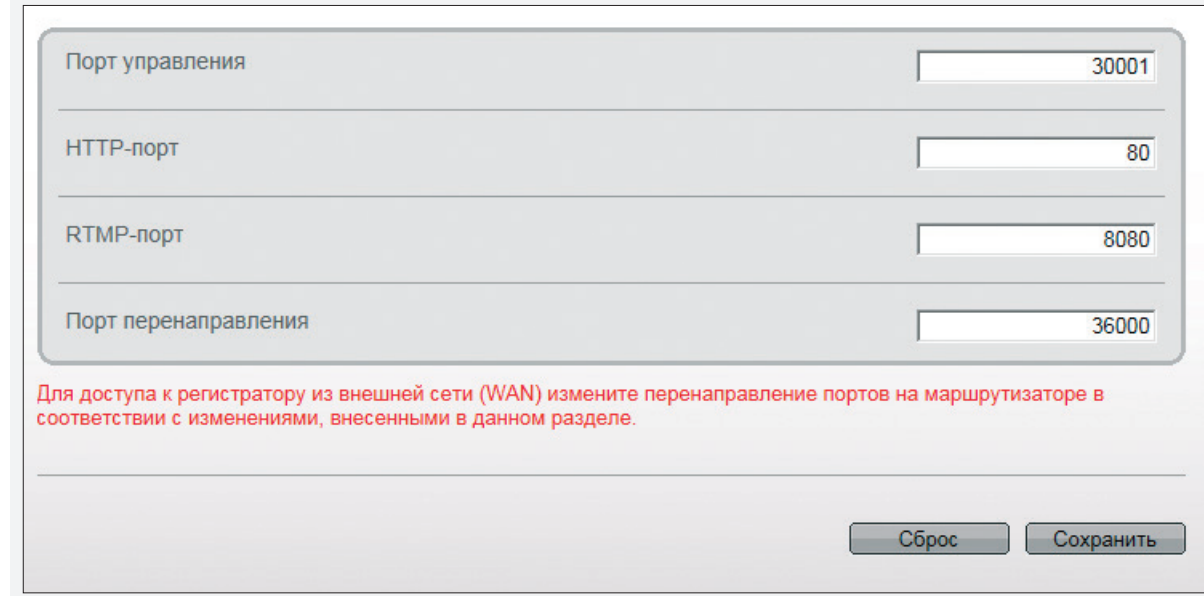

### **НАСТРОЙКА СХЕМ РАСПОЛОЖЕНИЯ ОКОН**

ния

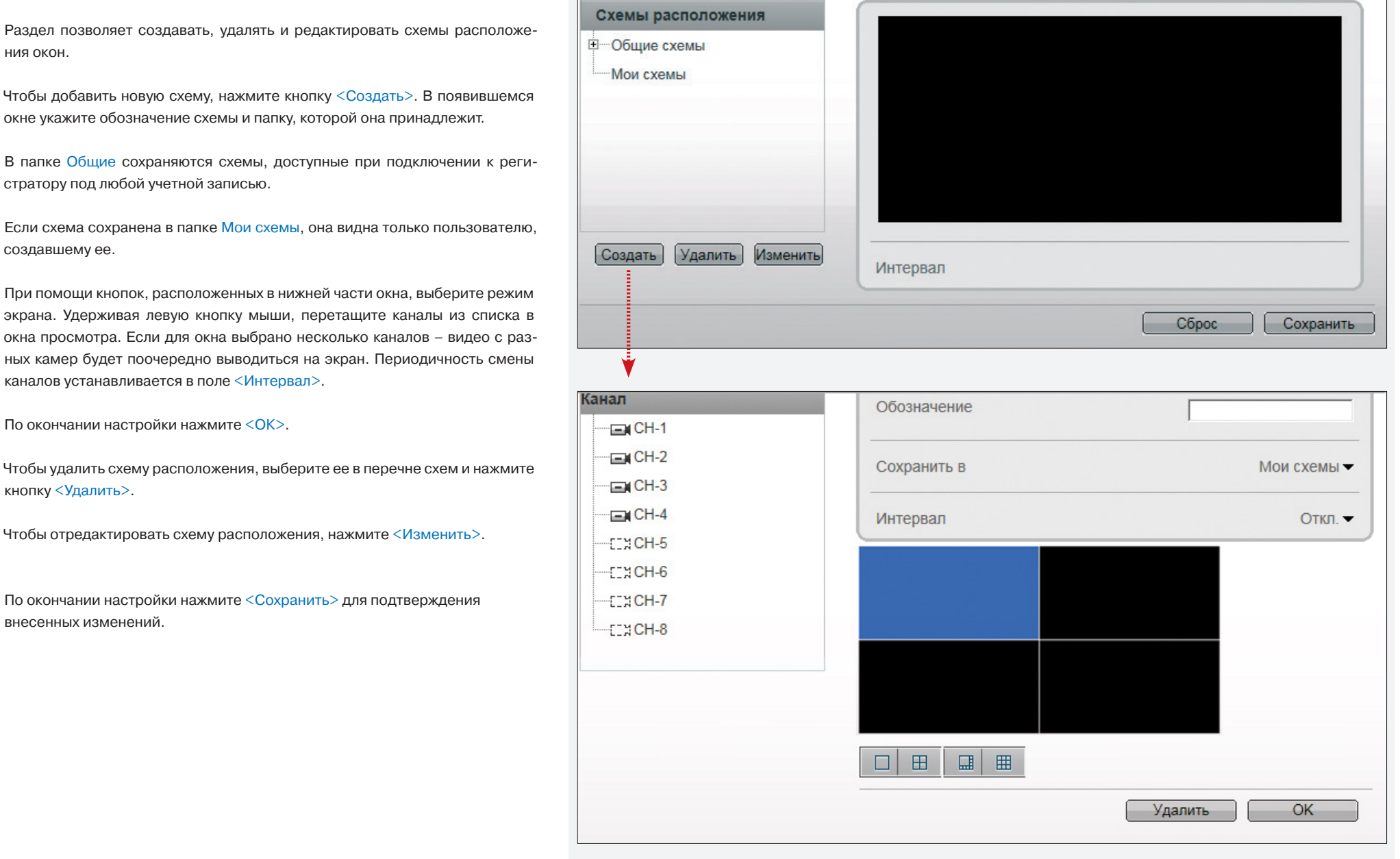

### **НАСТРОЙКА ДАТЫ И ВРЕМЕНИ**

Раздел позволяет просмотреть и настроить системное время регистратора, а также установить параметры синхронизации с сервером точного времени (NTP).

#### **Настройка системного времени**

Чтобы изменить системное время регистратора, измените значение в поле  $\le$ Текущее время> и нажмите  $\blacktriangleright$ . Выберите формат, в котором дата отображается на панели инструментов, а также в меню настройки и архиве регистратора. Нажмите  $\blacktriangledown$ .

#### **Переход на летнее время и обратно**

Функция позволяет автоматически переводить часы регистратора на летнее время и обратно.

Включите функцию и укажите начальную и конечную даты перехода в формате **ММ-НН-ДД ЧЧ** (где ММ — месяц, НН — неделя, ДД — день недели,  $44 - 4a$ сы). Нажмите  $\blacktriangledown$ .

#### **Синхронизация с сервером точного времени**

Если регистратор подключен к Интернет, его системное время может синхронизироваться с сервером точного времени (NTP).

Включите функцию NTP, введите адрес NTP-сервера и порт. В верхней части окна укажите смещение от GMT — это позволит при обновлении автоматически скорректировать системное время в соответствии с часовым поясом региона. Нажмите .

Синхронизация с сервером точного времени осуществляется каждый час.

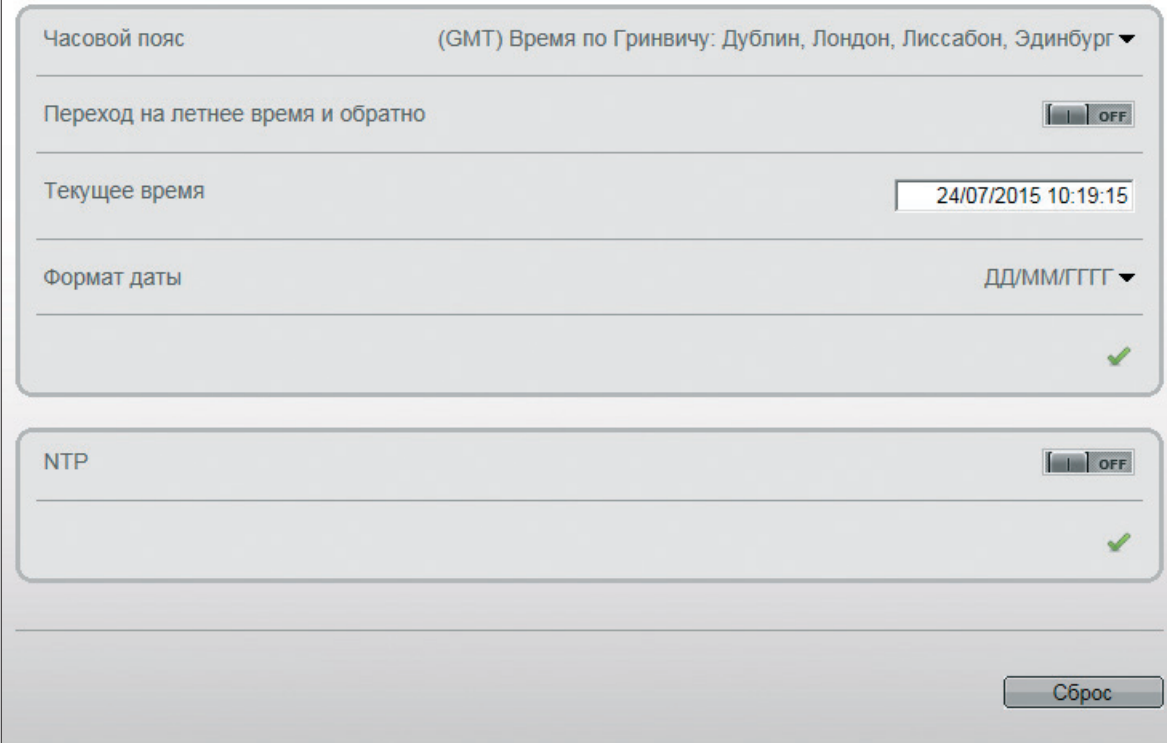

 $\mathsf{R}$  $\overline{1}$ 

2<br>3<br>4<br>5<br>6<br>7

### **НАСТРОЙКА ЗАПИСИ**

Раздел позволяет управлять записью видео в архив и контролировать текущее состояние каналов.

Чтобы включить регулярную запись по какому-либо из каналов, установите флажок в колонке Запись по расписанию, а в колонке Поток выберите записываемый в архив поток. Для настройки параметров записи выполните щелчок в колонке Настройка.

Регулярная запись может осуществляться в двух режимах:

- постоянная (24 часа в сутки 7 дней в неделю)
- по расписанию (только в определенные дни недели и время).

При выборе режима <Расписание> установите флажки напротив дней недели, в которые должна осуществляться запись, и укажите время записи. Нажмите <Добавить> и затем <ОК>.

Если необходимо вести запись видеоданных со звуком, включите функцию Запись аудио.

Поскольку объем жесткого диска ограничен, необходимо указать режим хранения записей:

**Перезапись** — при заполнении всего объема диска наиболее старые файлы автоматически удаляются, а на их место записываются новые **Удалять старые** — записи хранятся на диске в течение срока, заданного в поле Удалять старые (в днях), а затем автоматически удаляются

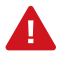

При выборе режима Удалять старые убедитесь, что объема диска достаточно для записи файлов на протяжении всего установленного срока. Если диск заполнится раньше, запись будет остановлена.

По окончании настройки нажмите <ОК> и затем <Сохранить> для подтверждения внесенных изменений.

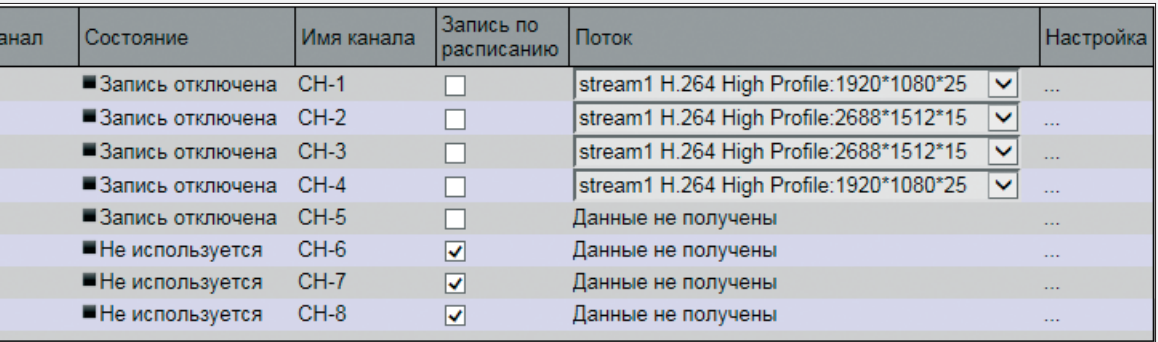

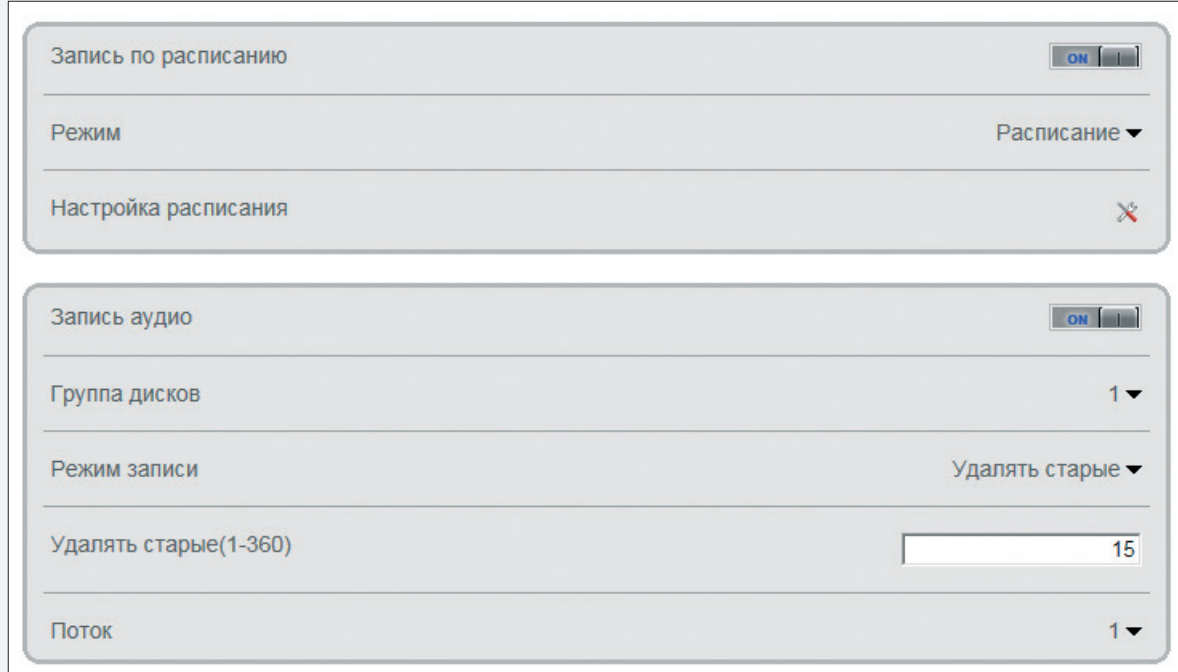

# **ЖЕСТКИЙ ДИСК**

A

В разделе приведены сведения о жестком диске – его текущее состояние, а также общий и свободный для записи объем.

Кроме того, в разделе находятся кнопки, позволяющие выполнить форматирование диска или отключить его, чтобы безопасно извлечь из регистратора.

> При форматировании все данные, содержащиеся на жестком диске, будут удалены.

В момент форматирования диск недоступен для записи.

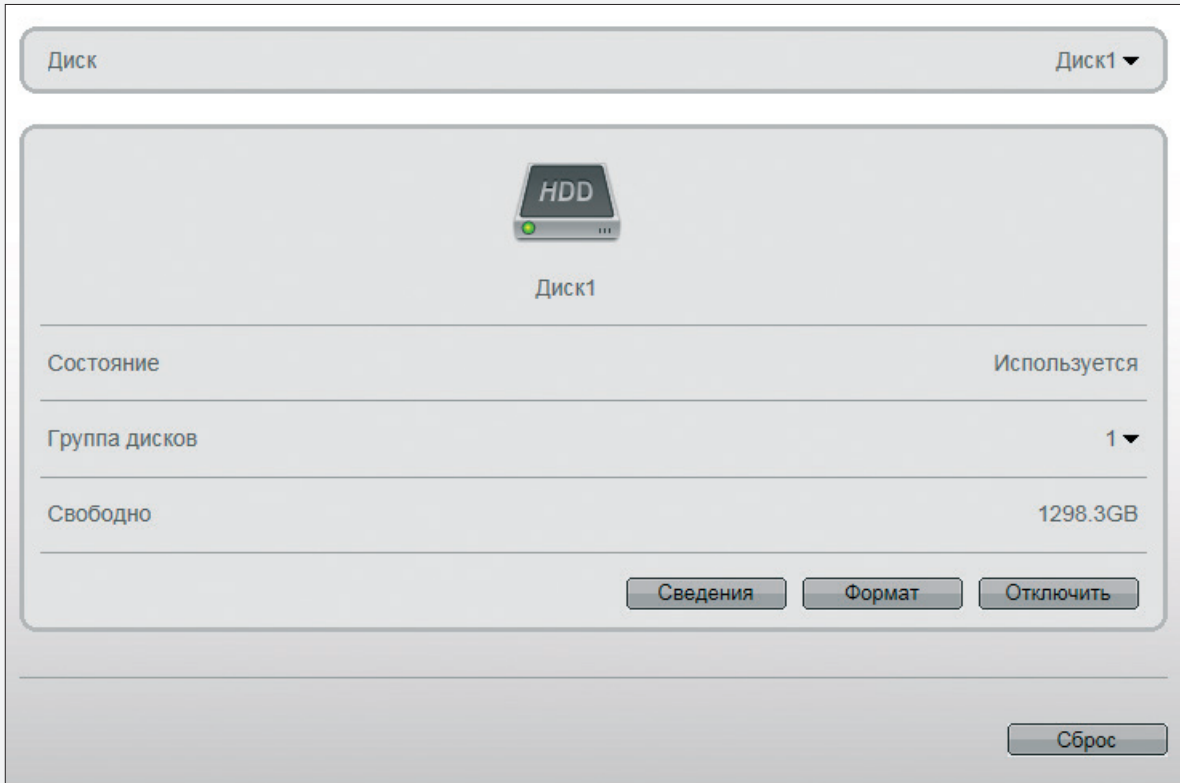

# **НАСТРОЙКА DDNS**

Раздел позволяет произвести настройку параметров DDNS — динамической службы доменных имен.

DDNS обеспечивает постоянное доменное имя (например, http://ns1691. dyndns.org) регистратору с динамическим IP-адресом. Это позволяет производить подключение по одному и тому же «простому» адресу, даже при изменении IP-адреса регистратора — служба DDNS автоматически сопоставляет новый адрес устройства с присвоенным ему доменным именем.

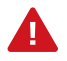

Параметры DDNS настраиваются только в том случае, если Интернет-канал подключен непосредственно к регистратору (РРРоЕ). При использовании маршрутизатора DDNS настраивается на маршрутизаторе.

Для использования службы необходима регистрация на сервере DDNS.

Включите функцию DDNS.

В поле Провайдер DDNS укажите выбранного поставщика услуг: DynDns, No-IP, или 3322. Укажите зарегистрированное доменное имя, а также имя пользователя и пароль учетной записи на сервере DDNS.

По окончании настройки нажмите <Сохранить> для подтверждения изменений и затем <Тест> для проверки подключения к серверу DDNS.

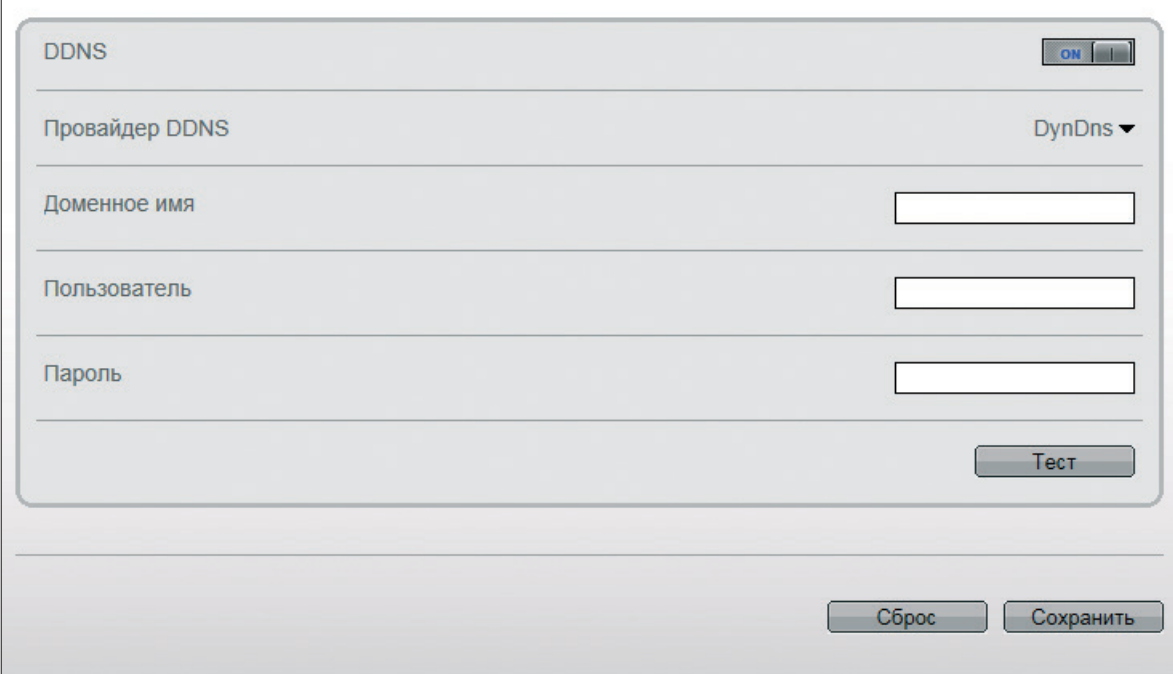

### **НАСТРОЙКА PPOE**

Регистратор может быть подключен к Интернет по протоколу РРРоЕ через ADSL-модем. Чтобы указать параметры, необходимые для установки соединения, включите функцию РРРоЕ. В соответствующих полях введите имя пользователя и пароль, предоставленные провайдером. Нажмите <Применить>.

После перезагрузки регистратора и установки сетевого подключения текущий IP-адрес регистратора будет отображаться в разделе ADSL.

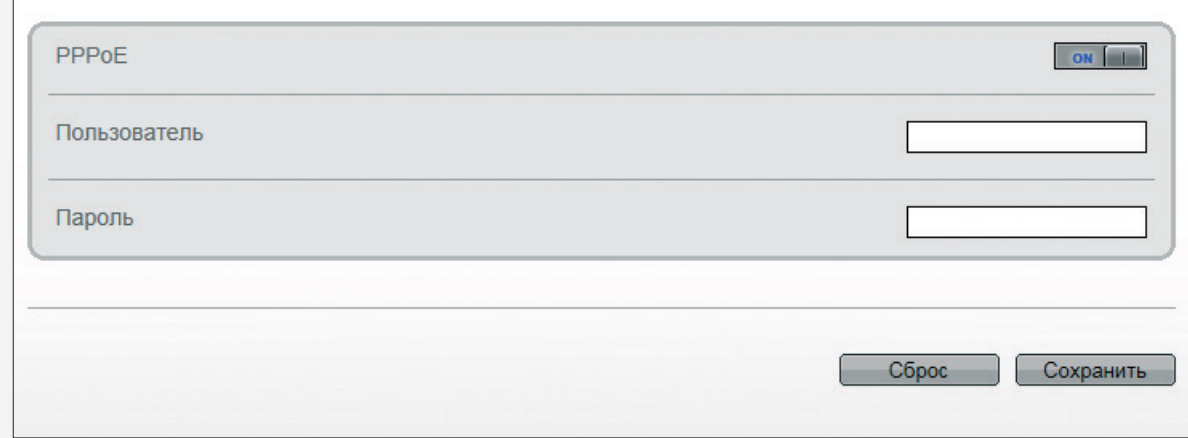

### **НАСТРОЙКА | НАСТРОЙКА РЕГИСТРАТОРА | СЕТЕВЫЕ СЛУЖБЫ | ПОЧТА**

### **НАСТРОЙКА ПОЧТОВЫХ СООБЩЕНИЙ**

Функция не поддерживается данными моделями регистраторов.

# **НАСТРОЙКА ТРЕВОГ**

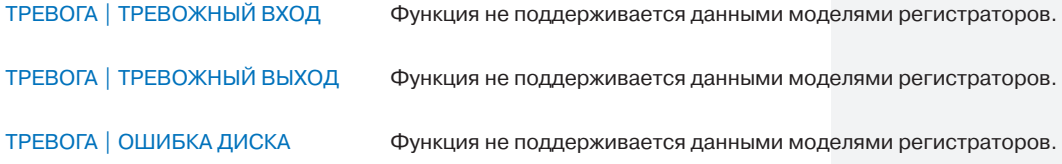

### **ADSL**

Регистратор может быть подключен к Интернет по протоколу РРРоЕ через ADSL-модем. Для этого необходимо настроить параметры РРРоЕ-соединения в разделе Сетевые службы | PPPoE.

После установки соединения раздел позволяет просмотреть текущий IP-адрес регистратора.

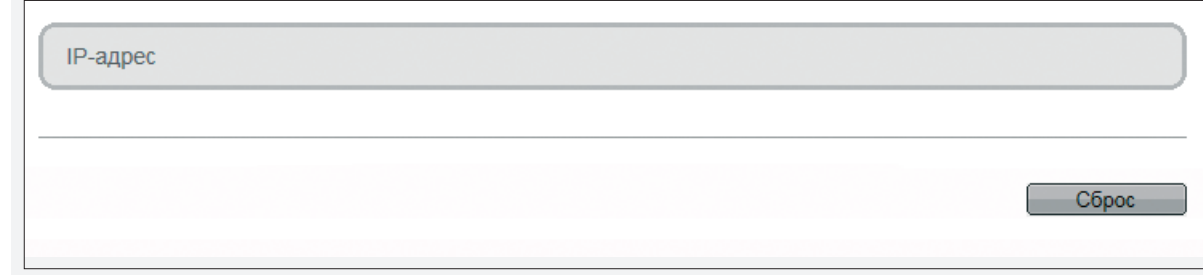

### **ГРУППЫ ПОЛЬЗОВАТЕЛЕЙ**

Всем пользователям, выполняющим подключение к регистратору, устанавливается определенный набор прав. Набор прав зависит от того, к какой группе принадлежит пользователь.

Ad

По умолчанию существует только одна группа – Administrators, пользователи которой имеют неограниченный доступ ко всем функциям и настройкам регистратора. Раздел позволяет добавлять, редактировать или удалять группы.

#### **Добавить группу**

Для создания новой группы нажмите <Добавить>, укажите в появившемся окне ее имя и нажмите < OK>. Выделите новую строку в перечне групп. В правой части окна включите те функции, которые будут доступны пользователям, принадлежащим данной группе.

Нажмите <Сохранить> для подтверждения внесенных изменений.

#### **Изменить группу**

Для редактирования уже существующей группы выберите ее в перечне. Укажите набор прав, доступных пользователям, включив/отключив соответствующие функции.

Нажмите <Сохранить> для подтверждения внесенных изменений.

#### **Удалить группу**

Для удаления группы выберите ее в перечне, нажмите <Удалить> и в появившемся окне <Да> для подтверждения действия.

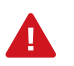

Группа Administrators не может быть изменена или удалена.

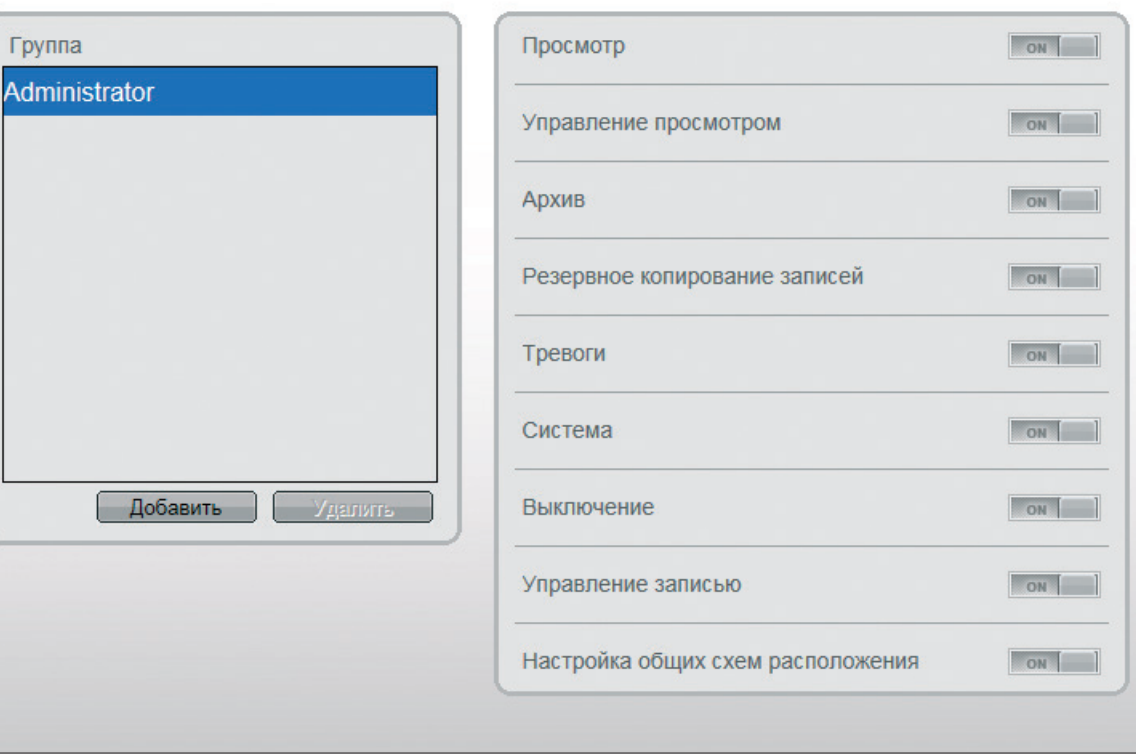

### **ПОЛЬЗОВАТЕЛИ**

Раздел позволяет добавлять, редактировать или удалять учетные записи пользователей, используемые для подключения к регистратору.

#### **Добавить учетную запись пользователя**

Для создания новой учетной записи нажмите <Добавить> и в появившемся окне укажите имя пользователя.

В правой части окна укажите пароль и выберите группу, к которой принадлежит учетная запись: пользователю будет доступен набор прав, указанный для данной группы в разделе Пользователи | Группы.

Нажмите <Сохранить> для подтверждения внесенных изменений.

#### **Изменить учетную запись пользователя**

Для редактирования уже существующей учетной записи выберите ее в списке пользователей. В правой части окна укажите новые параметры и нажмит

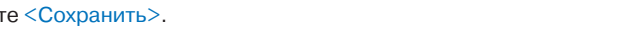

### **Удалить учетную запись пользователя**

Для удаления учетной записи выберите ее в списке пользователей и нажмите <Удалить> и затем <Да> для подтверждения действия.

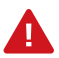

Учетная запись администратора (admin) не может быть удалена.

#### **Разблокировать пользователя**

В целях безопасности в регистраторе предусмотрена защита от подбора пароля. Если в течение часа пароль был неправильно введен 3 раза подряд, учетная запись (за исключением записи admin) блокируется.

Для разблокировки пользователя войдите в систему под учетной записью администратора (admin). В списке пользователей выберите заблокированную учетную запись и отключите функцию <Блокировка>.

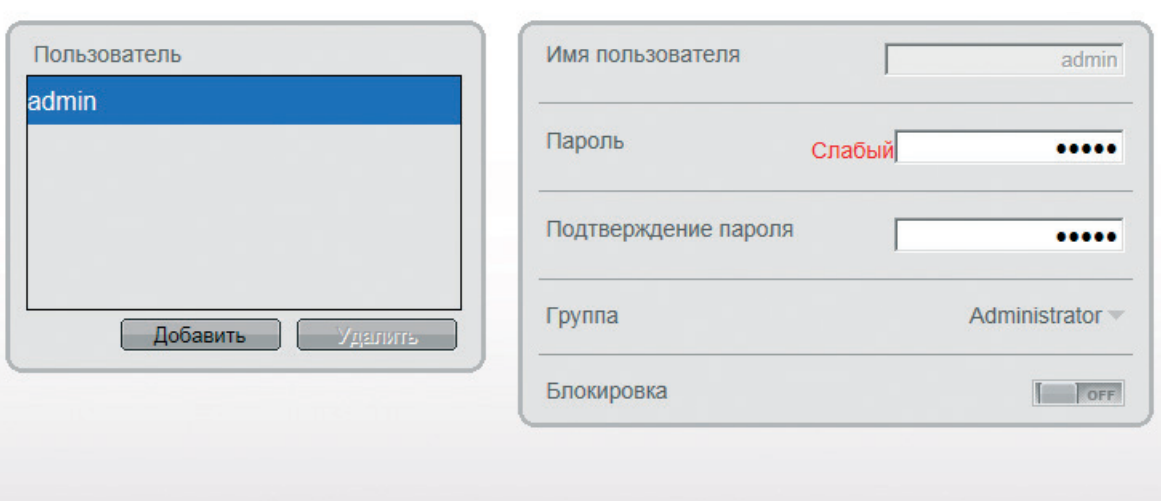

### **ЖУРНАЛ ТРЕВОГ**

Тревожный журнал регистратора содержит записи о таких событиях как срабатывание детектора движения, потеря видеосигнала, неисправность жесткого диска или ошибка записи.

Для получения журнала укажите начальную и конечную даты поиска тревожных сообщений.

Укажите тип сообщений или выберите значение <Bce> для поиска по всем типам тревог.

После того как критерии поиска заданы, нажмите Все найденные записи появятся в таблице ниже.

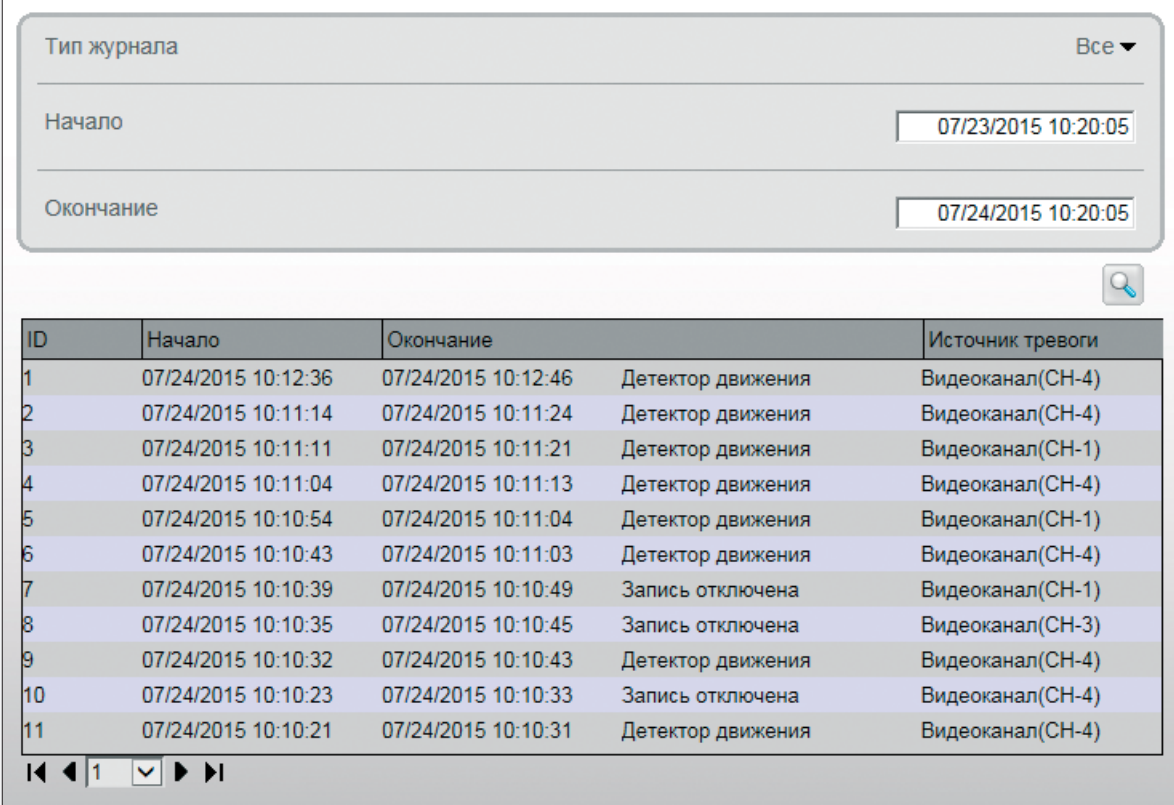

# **АВТОПЕРЕЗАГРУЗКА**

Раздел позволяет настроить параметры автоматической перезагрузки регистратора.

Укажите день (дни) недели и время, когда должна быть выполнена перезагрузка. Нажмите <Добавить> и затем <Сохранить> для подтверждения изменений.

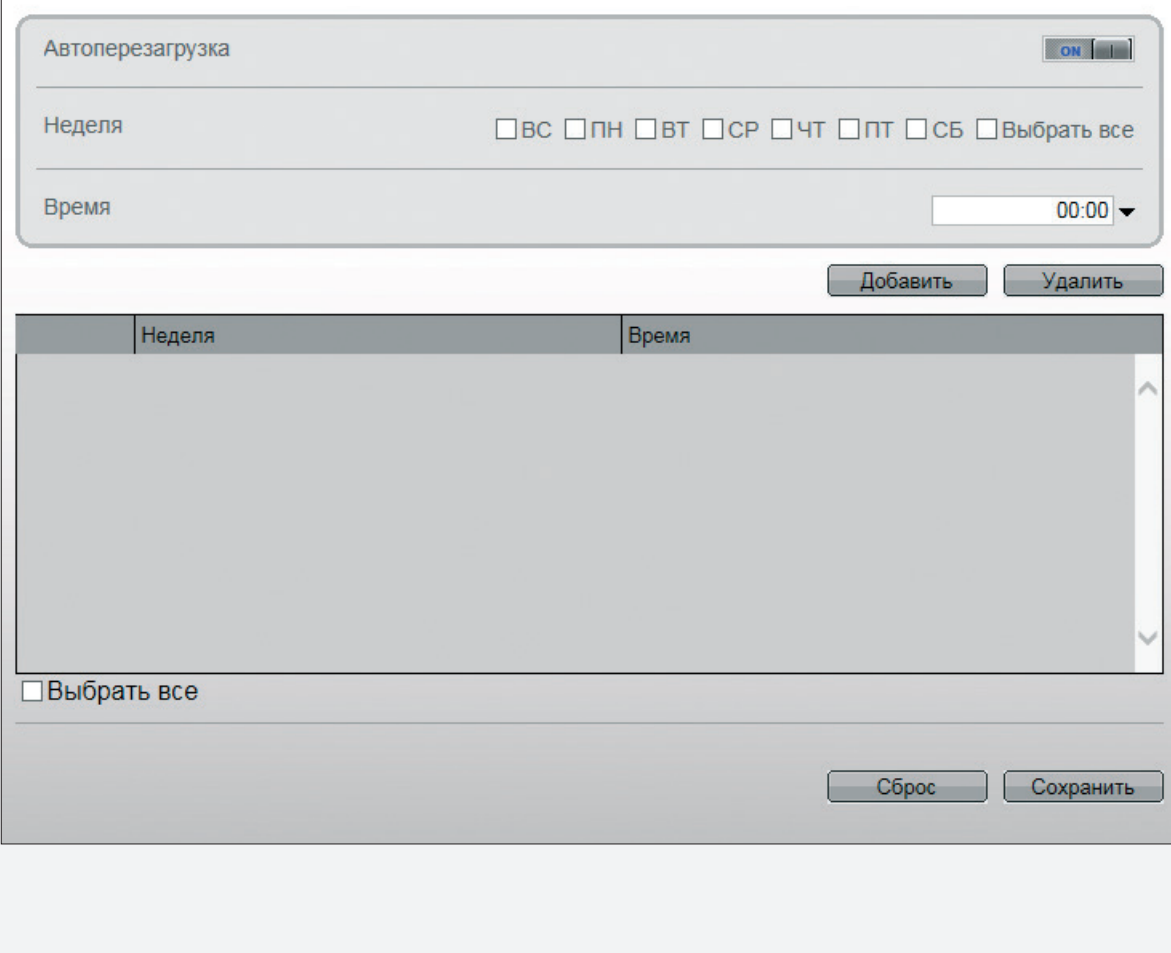

### **НАСТРОЙКА СИСТЕМНЫХ ПАРАМЕТРОВ**

Раздел позволяет настроить общие параметры системы.

**Предупреждение в окне просмотра** – при появлении тревоги в окне просмотра появится строка, информирующая оператора о событии

**Системные предупреждения** – при возникновении системной ошибки предупреждающее сообщение будет показано в верхней части экрана

**Всплывающие окна при тревоге** – если раздел просмотра закрыт и от какого-либо из каналов поступает сигнал тревоги, на экране появится всплывающее окно, информирующее оператора о событии

**Автоматический вход в систему** – при перезапуске регистратора вход в систему (под текущей учетной записью) будет выполнен автоматически

По окончании настройки нажмите <Сохранить> для подтверждения внесенных изменений.

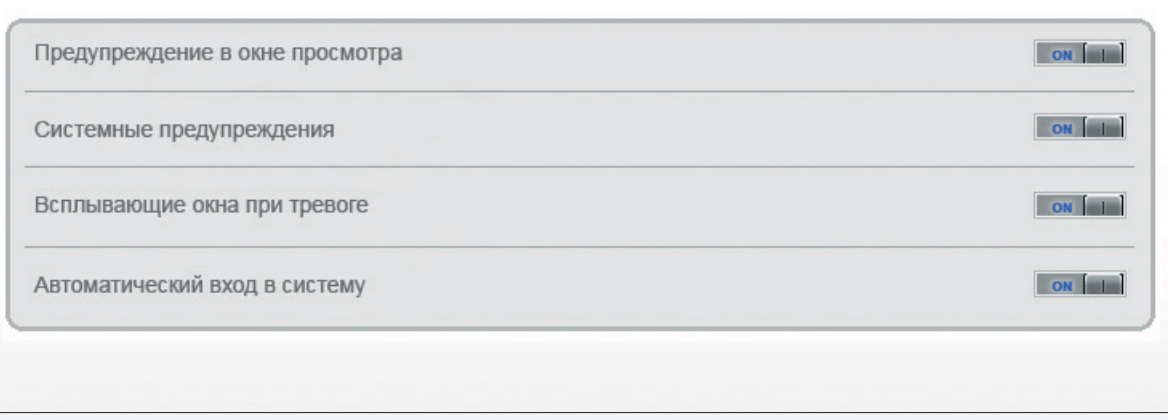

### **СБРОС НАСТРОЕК**

Раздел позволяет выполнить сброс настроек или обновить программное обеспечение регистратора.

#### **Сброс настроек**

Для сброса всех параметров регистратора, включая сетевые, отключите функцию <Сохранить IP-адрес устройства> и нажмите  $\bigcirc$ После перезагрузки регистратора подключение к нему возможно по заданному по умолчанию адресу.

IP-адрес: **192.168.0.121** Имя пользователя: **admin** Пароль: **admin**

Для сброса всех параметров регистратора, кроме сетевых, нажмите при включенной функции <Сохранить IP-адрес устройства >. После перезагрузки регистратора подключение к нему возможно по адресу, заданному в разделе Сеть с именем пользователя и паролем по умолчанию.

Имя пользователя: **admin** Пароль: **admin**

#### **Обновление программного обеспечения**

Сохраните файл обновления на USB-накопитель. Подключите накопитель к USB-порту регистратора, нажмите , выберите файл обновления и нажмите <ОК>. После того как файл выбран, нажмите <Обновление> и дождитесь завершения процесса.

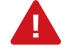

Во время обновления не выполняйте другие операции, не извлекайте USB-накопитель, не выключайте и не перезагружайте регистратор. Обеспечьте бесперебойное питание регистратора на время обновления. По окончании обновления выполните перезагрузку регистратора.

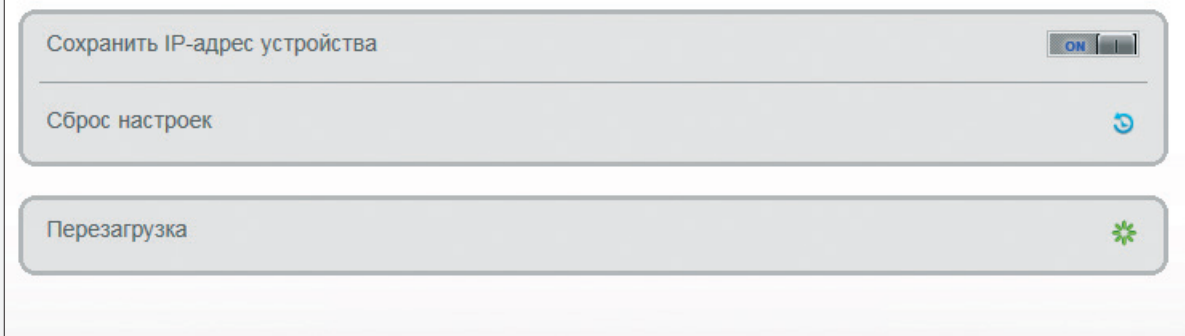

# **НАСТРОЙКА ВИДЕОКАМЕР**

Раздел позволяет просмотреть информацию о камерах, подключенных к регистратору, изменить параметры видеопотоков, настроить их сетевые и системные параметры (детекция движения, приватные зоны и др.).

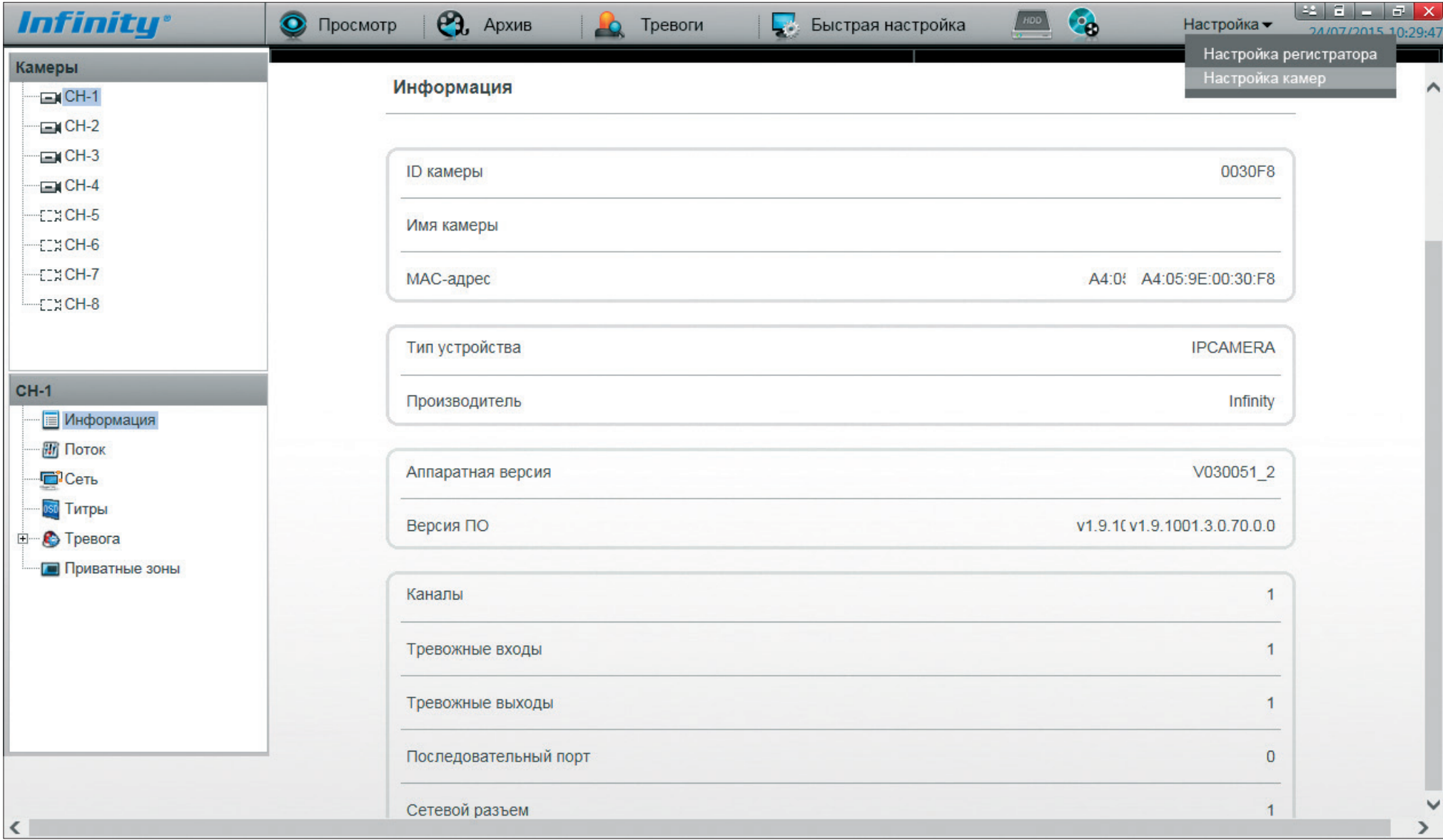

# **ПРОСМОТР ИНФОРМАЦИИ О КАМЕРАХ**

Раздел содержит сведения о типе, аппаратной версии и версии программного обеспечения камеры.

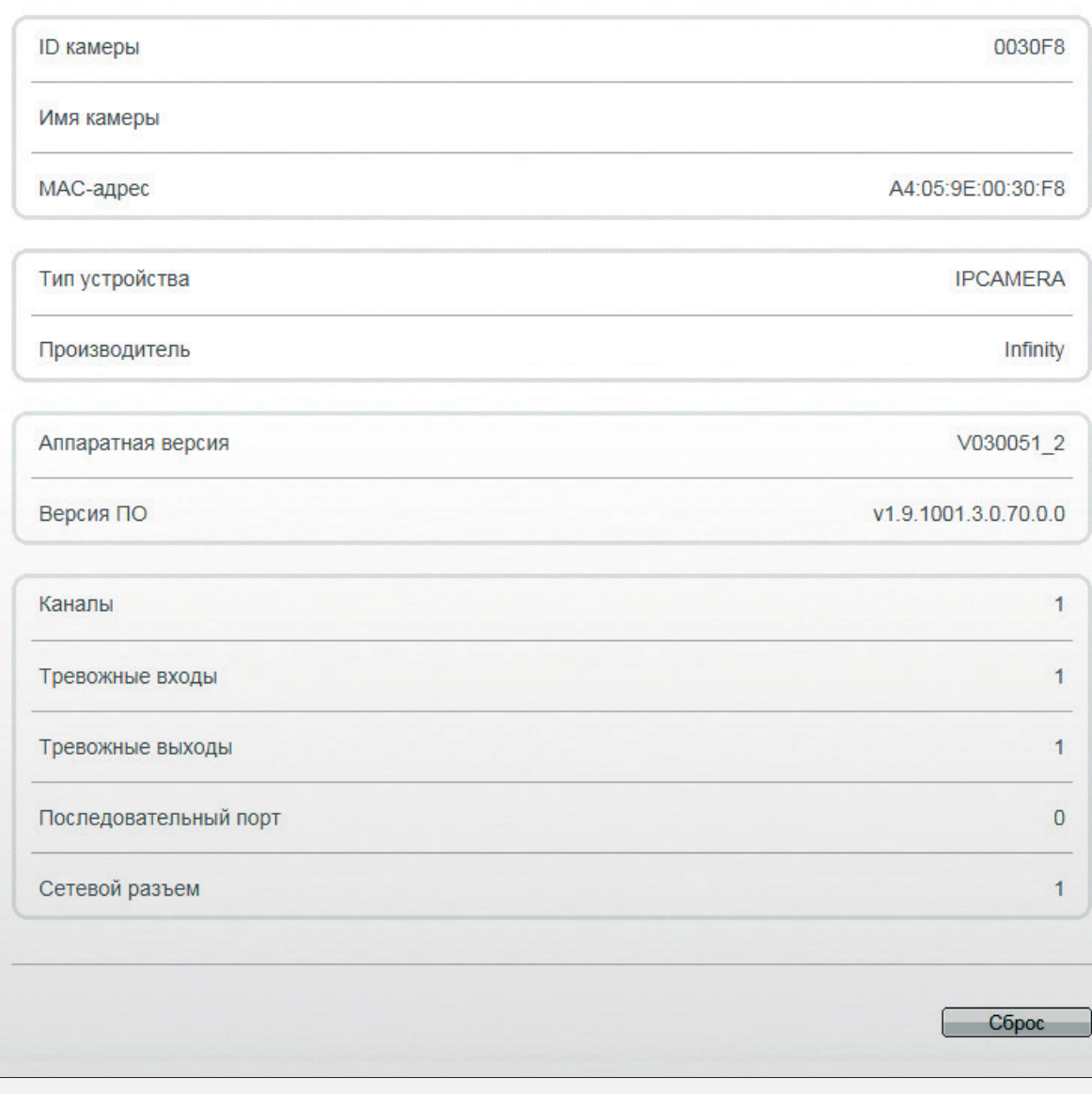

# **НАСТРОЙКА ПАРАМЕТРОВ ВИДЕОПОТОКОВ**

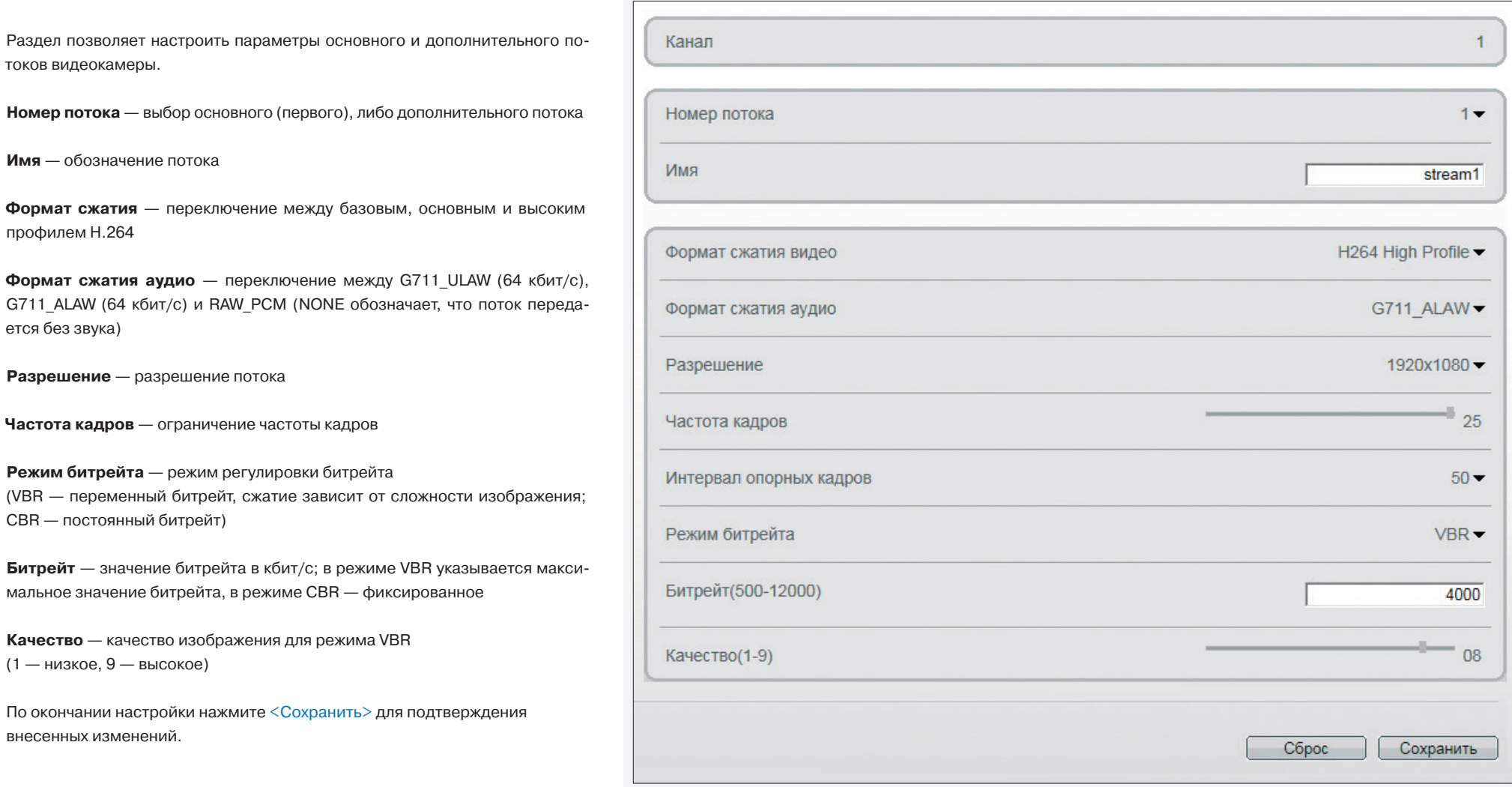

### **НАСТРОЙКА СЕТЕВЫХ ПАРАМЕТРОВ ВИДЕОКАМЕР**

Раздел позволяет настроить сетевые параметры камеры – IP-адрес, маску подсети, шлюз и серверы DNS.

#### **Максимальный размер блока**

MTU — максимальный размер блока данных, передаваемого камерой. По умолчанию установлено стандартное значение для сети Ethernet — 1500 байт. При отсутствии специальных требований значение MTU изменять не рекомендуется.

По окончании настройки нажмите <Сохранить> для подтверждения внесенных изменений.

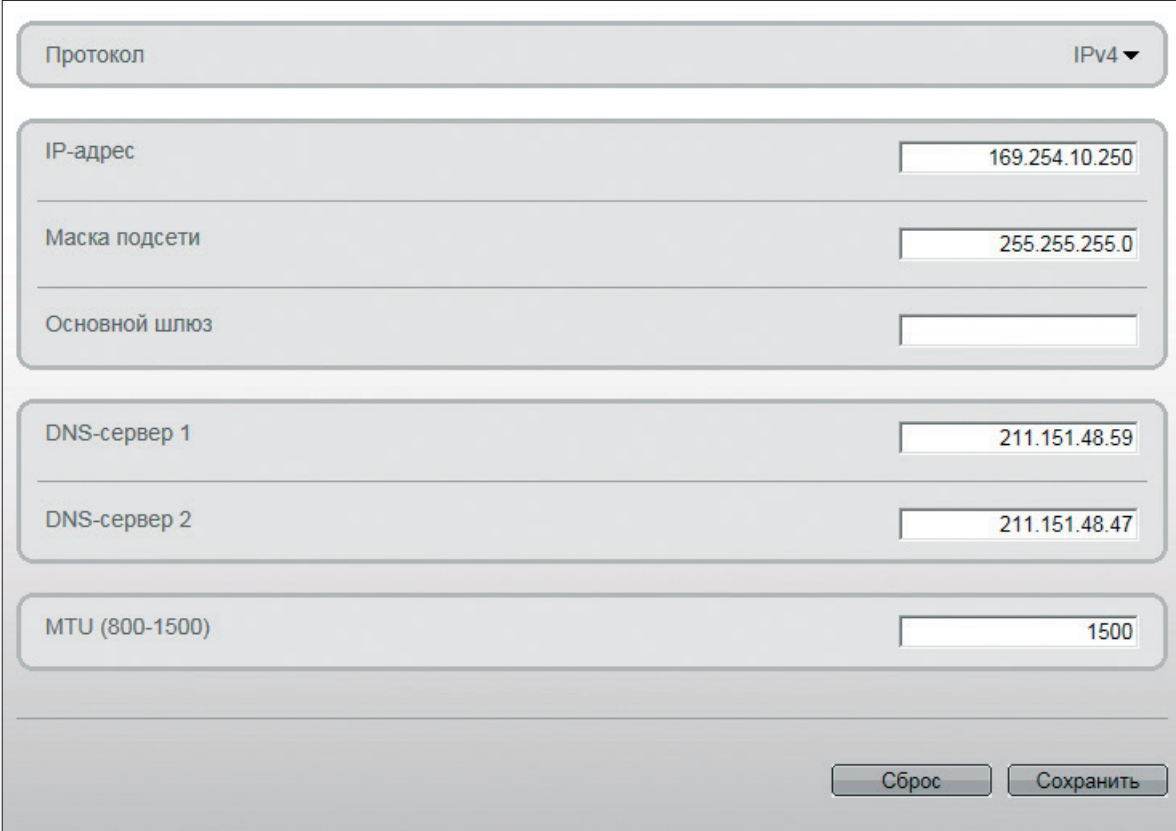

### **НАСТРОЙКА РЕЖИМОВ НАЛОЖЕНИЯ ТИТРОВ**

Раздел позволяет настроить параметры наложения видеотитров, в качестве которых могут быть выбраны имя камеры или канала, дата и время, пояснительные надписи (произвольный текст), координаты поворотного устройства. Все титры накладываются на прозрачном фоне, а местоположение надписей на экране настраивается.

Установите флажки напротив тех параметров, которые необходимо отображать на экране.

**Имя камеры** — обозначение устройства, указанное в разделе Настройка камер | Информация **Имя канала** – обозначение канала, указанное в разделе Настройка регистратора | Каналы **Положение** — текущие координаты поворотной камеры **Время** — текущие дата и время камеры **Пользовательский** — пояснительная надпись, указанная в поле Текст

При выборе отображения даты и времени укажите требуемый формат даты (YYYY – год, ММ – месяц, DD – число, hh – час, mm – минута, ss – секунда, ww — день недели).

#### **Местоположение титров**

Местоположение титров на экране задается в виде номера строки и столбца. Общее число строк и столбцов зависит от выбранного разрешения.

Значение 0 в поле Строка обозначает размещение по верхней границе экрана, при увеличении значения параметр отображается ниже. Значение 0 в поле Столбец обозначает размещение по левой границе экрана, при увеличении значения параметр отображается правее.

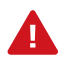

Для каждого из параметров необходимо указать разные строки, иначе титры будут накладываться друг на друга.

По окончании настройки нажмите <Сохранить> для подтверждения внесенных изменений.

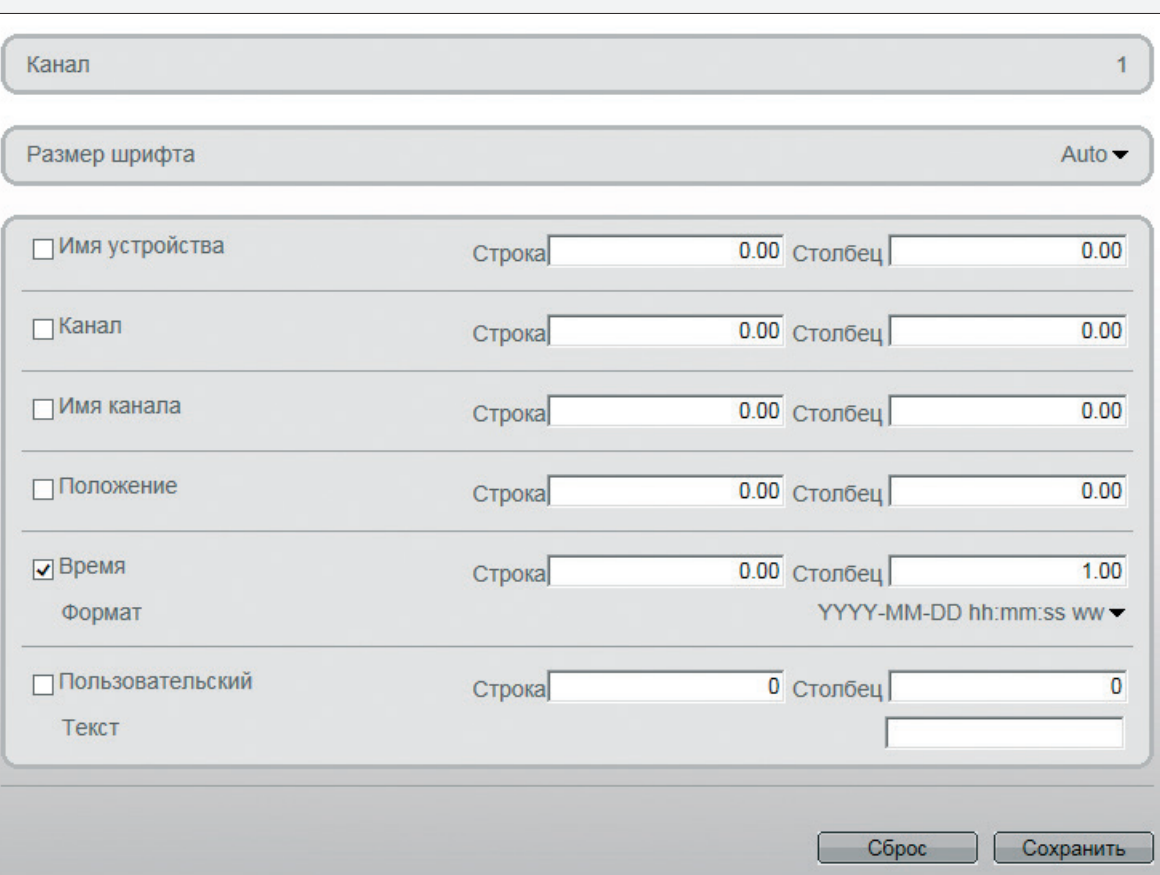

### **НАСТРОЙКА ДЕТЕКТОРА ДВИЖЕНИЯ**

Детектор движения — функция, позволяющая определять наличие перемещения в области обзора камеры и осуществлять запись видео только в те моменты, когда в кадре существует движение.

Включите режим детекции движения, произведите настройку расписания и области обнаружения.

#### **Настройка расписания**

Детектор движения может быть активен постоянно, либо только в определенные дни недели и время.

Для настройки расписания нажмите кнопку  $\mathbb X$ . В появившемся окне установите флажки напротив дней недели, в которые детектор должен быть активен, и укажите требуемое время. Нажмите <Добавить> и затем <ОК>.

#### **Настройка области обнаружения**

В качестве области обнаружения движения может быть выбран как весь кадр, так и его часть.

Для настройки области нажмите кнопку  $\mathbb{X}$ . В появившемся окне [1] экран разделен квадраты, для каждого из которых обнаружение может быть включено, либо отключено. Квадраты, в которых определяется перемещение, обозначены голубым цветом. Чтобы изменить состояние квадрата, нажмите на него.

Кнопка <Инверсия> позволяет изменить состояние всех квадратов на противоположное, кнопка <Удалить> делает все квадраты неактивными.

#### Укажите чувствительность обнаружения.

Чем больше значение, тем выше чувствительность детектора. Высокая чувствительность означает, что детектор движения срабатывает даже при слабом изменении яркости или малом перемещении. Если высокая чувствительность становится причиной частых ложных срабатываний (вызванных незначительным перемещением в кадре), рекомендуется установить более низкий уровень.

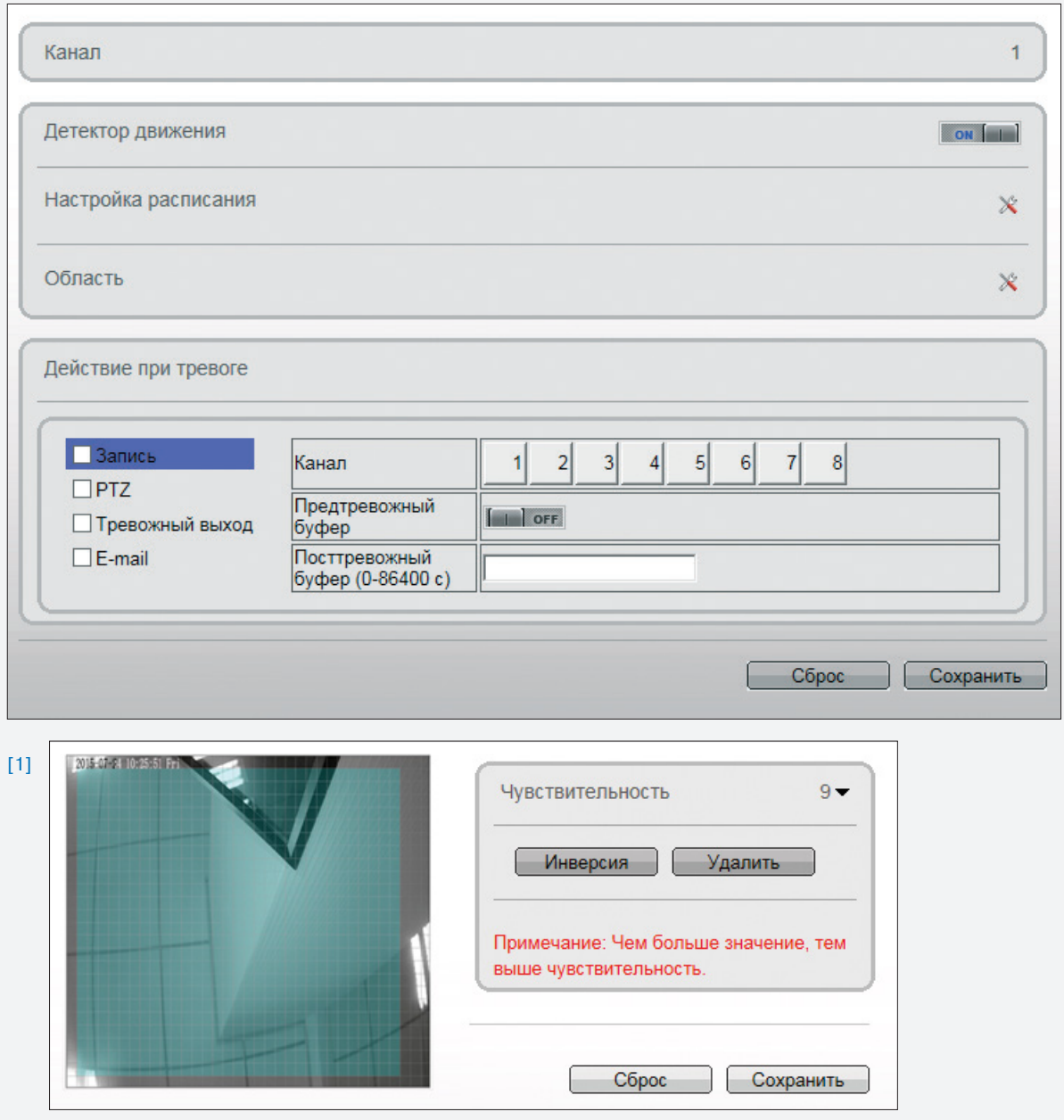

### **НАСТРОЙКА ДЕТЕКТОРА ДВИЖЕНИЯ (ПРОДОЛЖЕНИЕ)**

#### **Действие при тревоге**

При срабатывании детектора движения регистратор может автоматически начать запись видео по одному или нескольким каналам, либо выполнить переход к предустановке (только для скоростных поворотных камер).

Чтобы регистратор начал запись видео, установите флажок <Запись> и выберите требуемые каналы. В поле <Посттревожный буфер> укажите длительность записи по окончании тревоги.

Чтобы при появлении тревожного сигнала записывался также фрагмент видео до момента обнаружения тревоги, включите функцию <Предтревожный буфер>. Длительность предтревожной записи — 10 секунд.

Для перехода камеры к предустановке установите флажок <PTZ>, выберите канал, по которому транслируется видео с поворотной камеры, и укажите номер предустановки.

По окончании настройки нажмите <Сохранить> для подтверждения внесенных изменений.

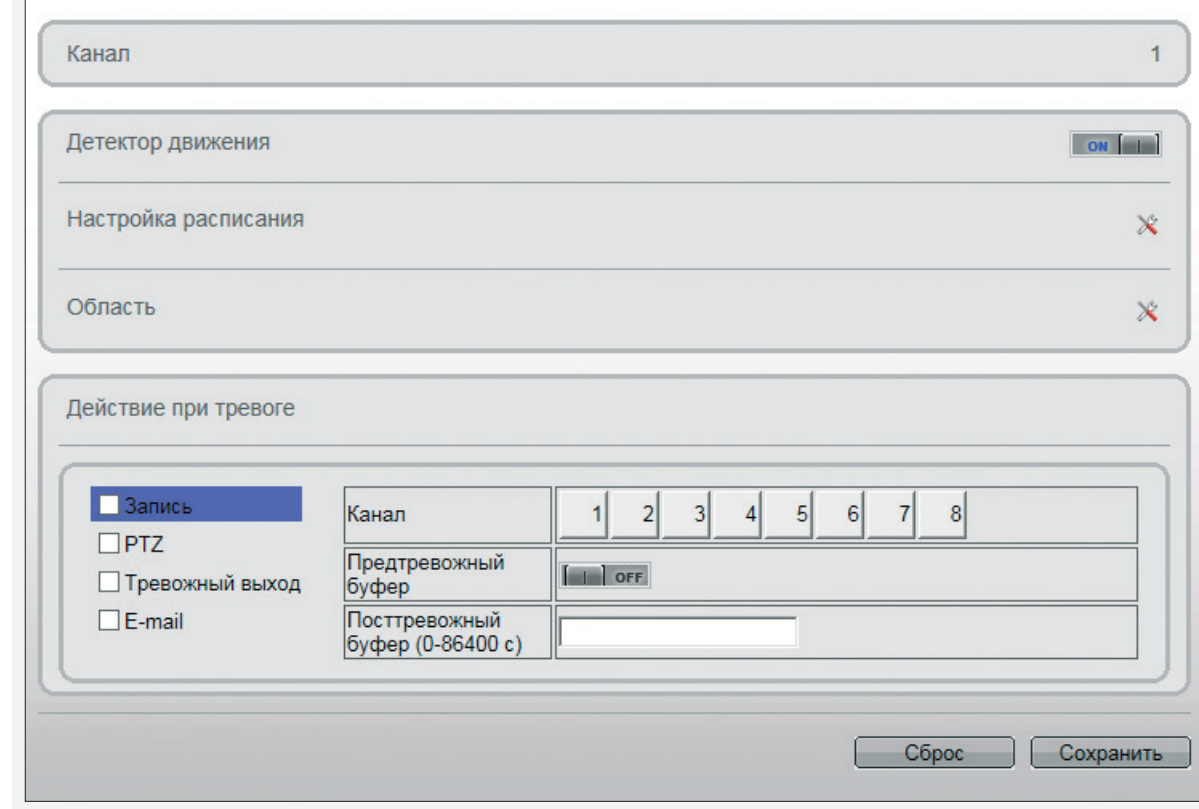

### **ПОТЕРЯ СИГНАЛА ОТ ВИДЕОКАМЕРЫ**

Раздел позволяет настроить действие, выполняемое регистратором в случае потери сигнала от камеры.

Включите режим отслеживания сигнала, произведите настройку расписания и выберите действие, выполняемое при тревоге.

#### **Настройка расписания**

Функция может быть активна постоянно, либо только в определенные дни недели и время.

Для настройки расписания нажмите кнопку  $\mathbb X$ . В появившемся окне установите флажки напротив дней недели, в которые функция должна быть активна, и укажите требуемое время. Нажмите <Добавить> и затем <ОК>.

#### **Действие при тревоге**

При потере сигнала регистратор может автоматически начать запись видео по одному или нескольким каналам, либо выполнить переход к предустановке (только для скоростных поворотных камер).

Чтобы регистратор начал запись видео, установите флажок <Запись> и выберите требуемые каналы.

В поле <Посттревожный буфер> укажите длительность записи по окончании тревоги. Чтобы при появлении тревожного сигнала записывался также фрагмент видео до момента обнаружения тревоги, включите функцию <Предтревожный буфер>. Длительность предтревожной записи — 10 секунд.

Для перехода камеры к предустановке установите флажок <PTZ>, выберите канал, по которому транслируется видео с поворотной камеры, и укажите номер предустановки.

По окончании настройки нажмите <Сохранить> для подтверждения внесенных изменений.

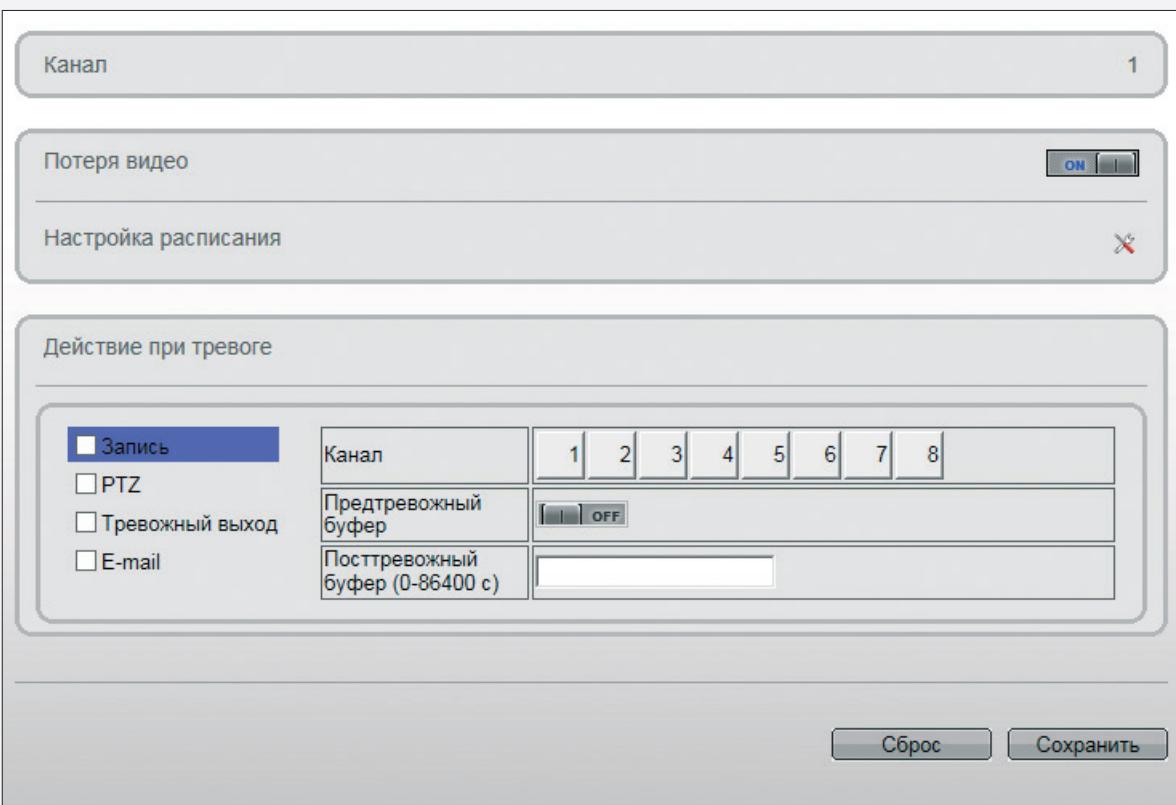

# **ПИК-ОБНАРУЖЕНИЕ**

Функция не поддерживается данными моделями регистраторов.

### **МАСКИРОВАНИЕ ПРИВАТНЫХ ЗОН**

Маскирование приватных зон — функция, позволяющая исключить просмотр отдельных областей изображения, закрыв их маской (черным прямоугольником).

Включите маскирование приватных зон и, удерживая левую кнопку мыши, установите на изображении рамку, соответствующую приватной зоне. Рекомендуется, чтобы размер рамки немного превышал размер маскируемого объекта. При необходимости создайте несколько рамок. Для удаления последней созданной рамки нажмите правую кнопку мыши.

По окончании настройки нажмите <Сохранить> для подтверждения внесенных изменений.

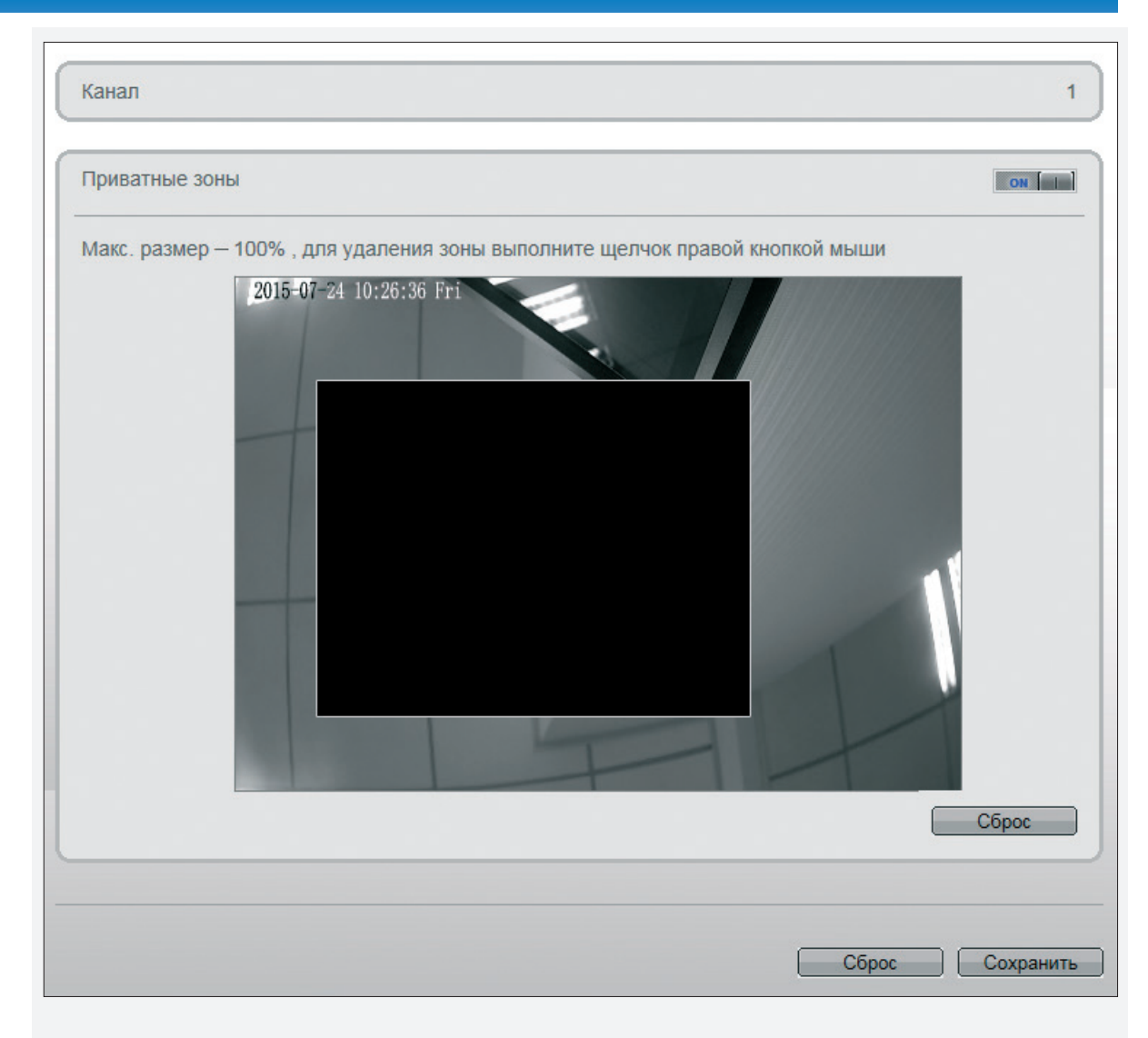

### **ПОДКЛЮЧЕНИЕ К РЕГИСТРАТОРУ ЧЕРЕЗ БРАУЗЕР INTERNET EXPLORER**

Откройте браузер Internet Explorer и введите в адресной строке IP-адрес регистратора.

В окне системы безопасности укажите имя пользователя и пароль. Выберите язык интерфейса и нажмите кнопку <Вход>.

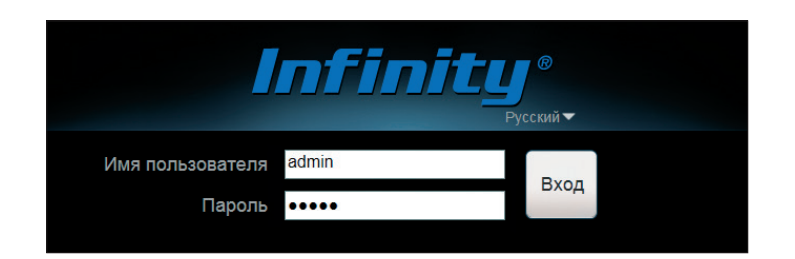

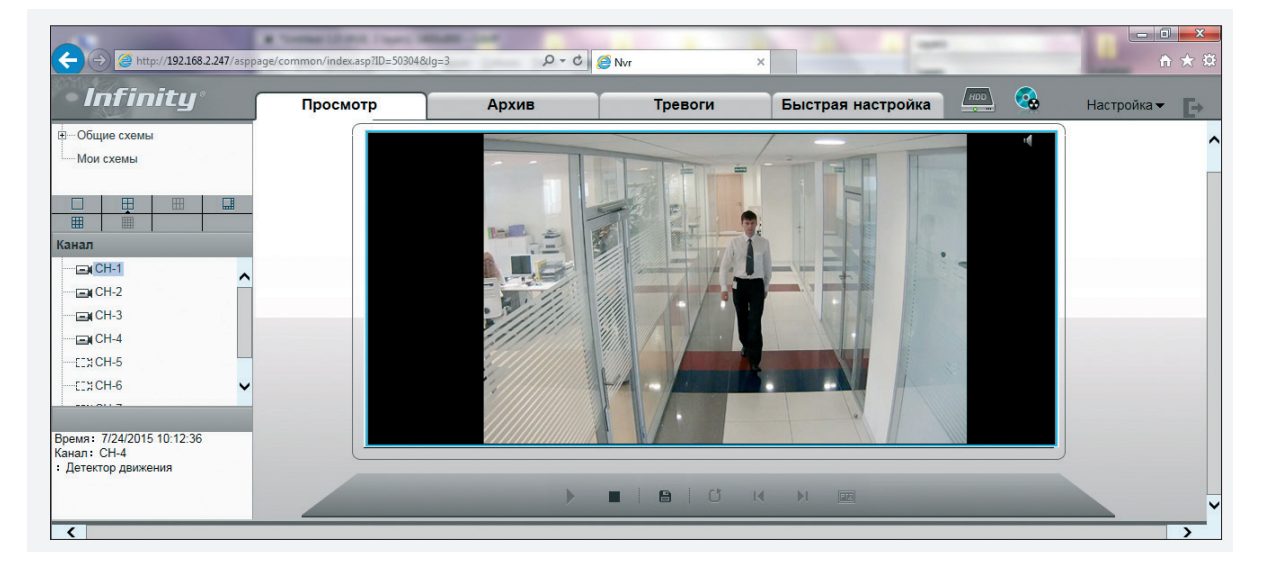

Параметры по умолчанию: IP-адрес — **192.168.0.121** Имя пользователя — **admin** Пароль — **admin**

Если HTTP-порт был изменен, в строке веб-браузера необходимо вводить http://IP-адрес:HTTP-порт. Например, http://192.168.0.121:88.

Управление регистратором через браузер осуществляется аналогично управлению через локальный интерфейс.

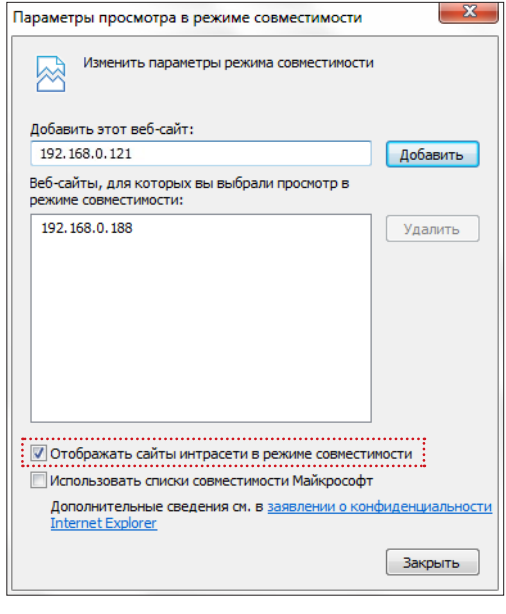

**Параметры просмотра в режиме совместимости** Измените параметры браузера Internet Explorer следующим образом:

Выберите Сервис – Параметры просмотра в режиме совместимости, установите флажок <Отображать сайты интрасети в режиме совместимости> и нажмите <Добавить>.

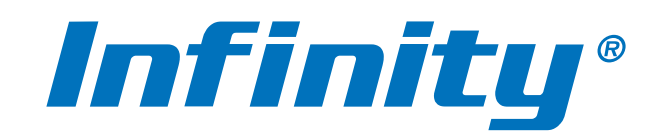

WWW.INFINITY-CCTV.RU